no. A-240

 $\overline{\mathbf{C}}$ 

r

r

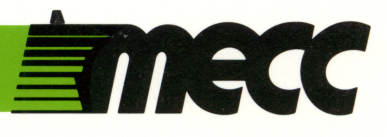

# computer inspector a diagnostic tool for use

a diagnostic tool for use<br>with the **apple® II** computer

mecc  $\equiv$ 

# computer inspector a diagnostic tool for use

a diagnostic tool for use<br>with the apple® II computer

#### This manual is compatible

with

#### the *Computer Inspector* diskette

Version 1.x

MECC warrants that it will, at its option, repair, replace, or return the purchase price of any product found by MECC to be defective in quality or for any other reason, and which is returned to MECC, postage paid. This warranty replaces and supersedes all other warranties stated or implied, including any warranty of design, merchantability, or fitness for a particular purpose or use. MECC will not be liable for any incidental, special, or consequential damages resulting from any use of or defects in the product.

### ©MECC 3490 Lexington Avenue North St. Paul, MN 55126

#### ISBN 0-87490-476-5 April 1988

Apple® is a registered trademark of Apple Computer, Inc., of Cupertino, California. All models in the Apple<sup>®</sup> II series of computers are referred to in this manual as the Apple. All diskettes are protected with an anti-copy software component, copyright © MECC, 1988. U.S. Copyright ) Law prohibits the reproduction of computer software.

#### Library of Congress Cataloging-in-Publication Data

Computer inspector [computer file]. — Version 1.0

1 computer disk: col.; 5 1/4 in. + 1 manual.<br>System requirements: Apple family of computers; 48K; DOS 3.3, Assembly; 1 disk drive; monochrome or color monitor, printer (Apple-compatible) optional; joysticks, game paddles, or similar devices optional. Tide from tide screen.

Edition statement from disk label.<br>Copy protected.

Audience: Computer lab technicians.<br>Summary: A utility that conducts a variety of tests to determine a computer's configuration and to check its performance and that of its peripherals.<br>"A-240"—Disk label.<br>1. Utilities (Computer programs)—Software.

2. Electronic digital computers—Testing—Software. I. Minnesota Educational Computing Corporation.<br>OA76.76.U84C66 1988 004.2'565 88-8607 QA76.76.U84C66 1988

ISBN 0-87490-476-5

r^

## Table of Contents

 $\overline{\phantom{a}}$ 

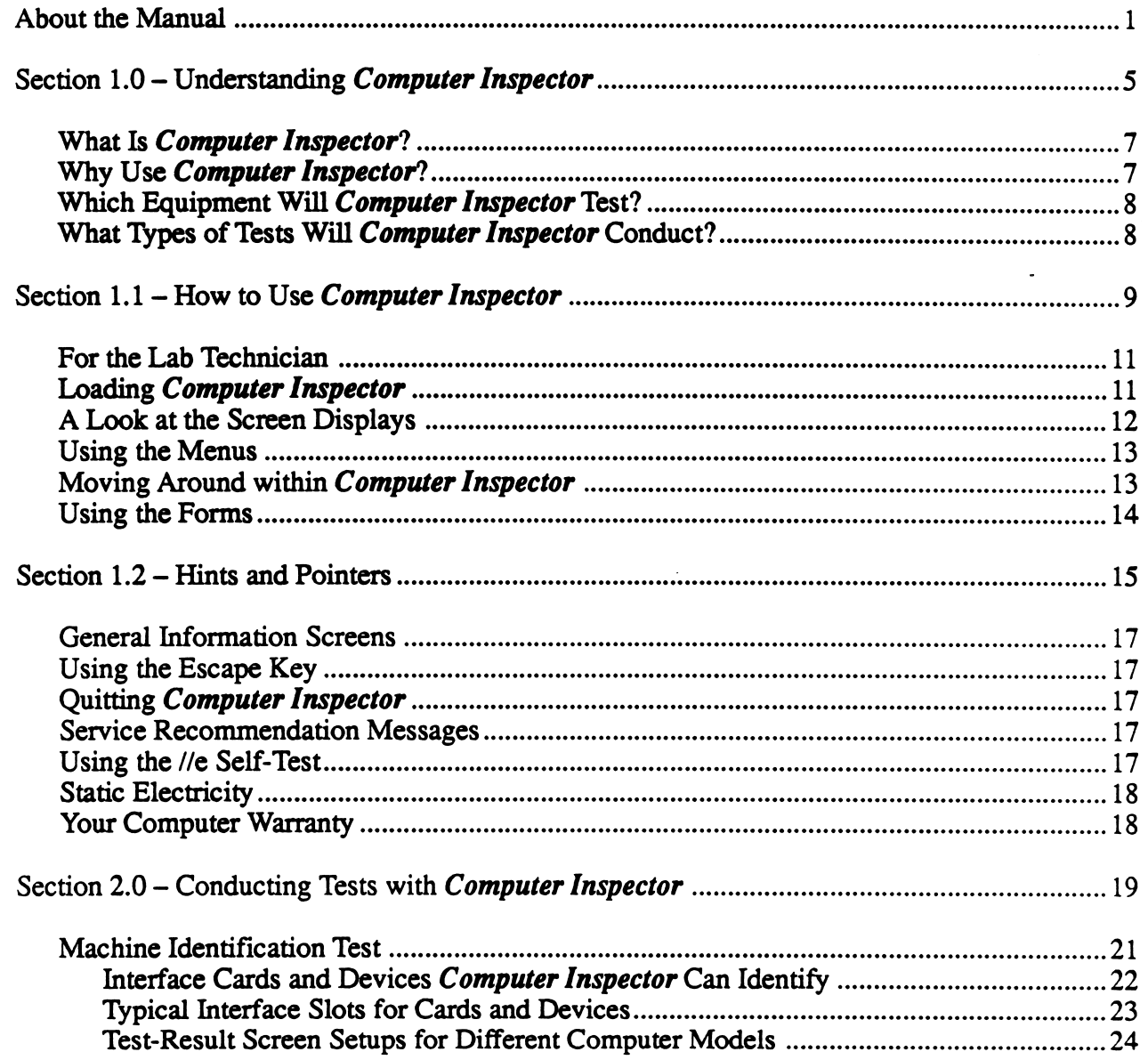

#### Table of Contents (continued)

 $\overline{\phantom{a}}$ 

 $\hat{\mathcal{L}}$ 

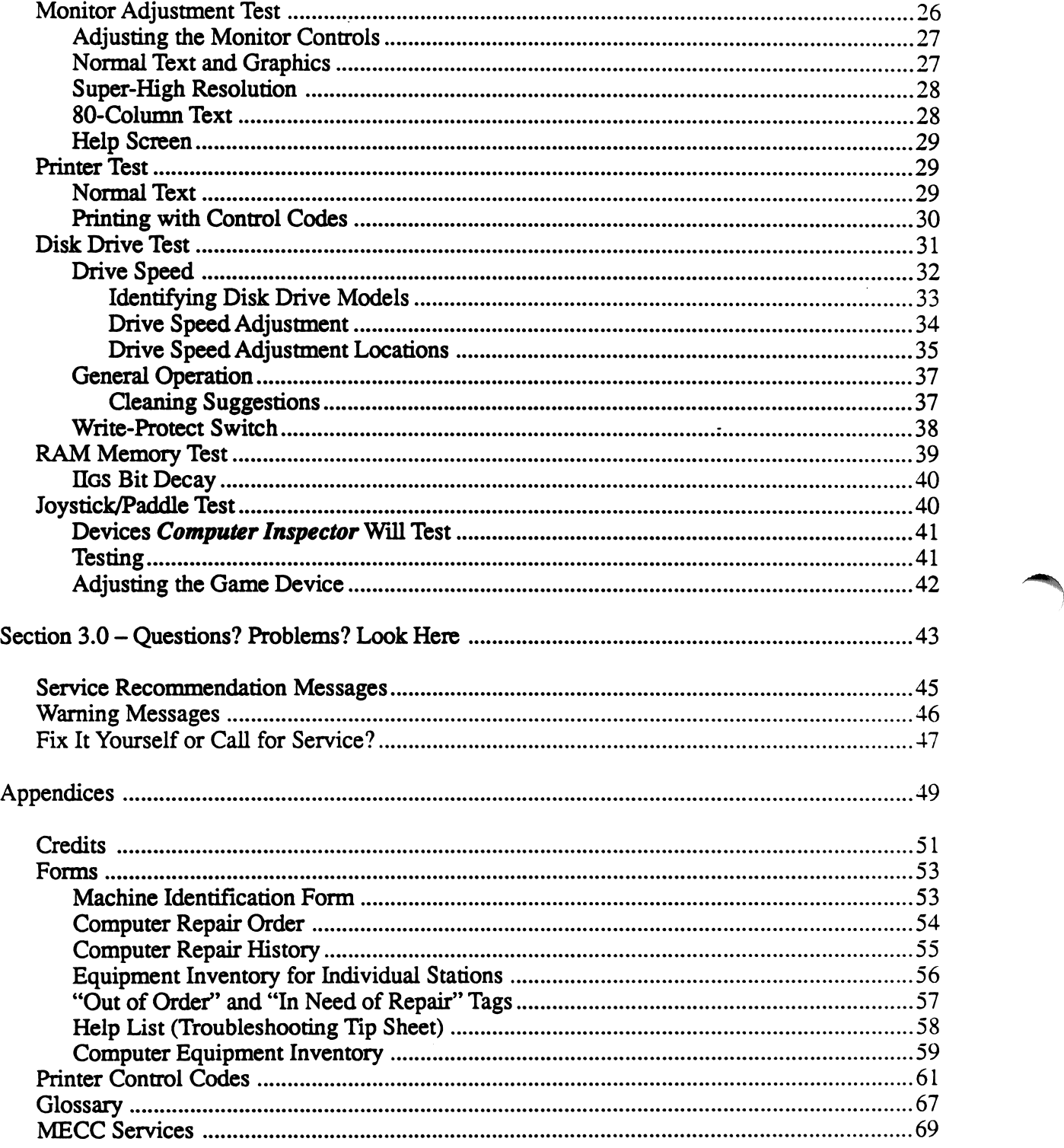

 $\ddot{\phantom{a}}$ 

 $\bar{a}$ 

## About the Manual

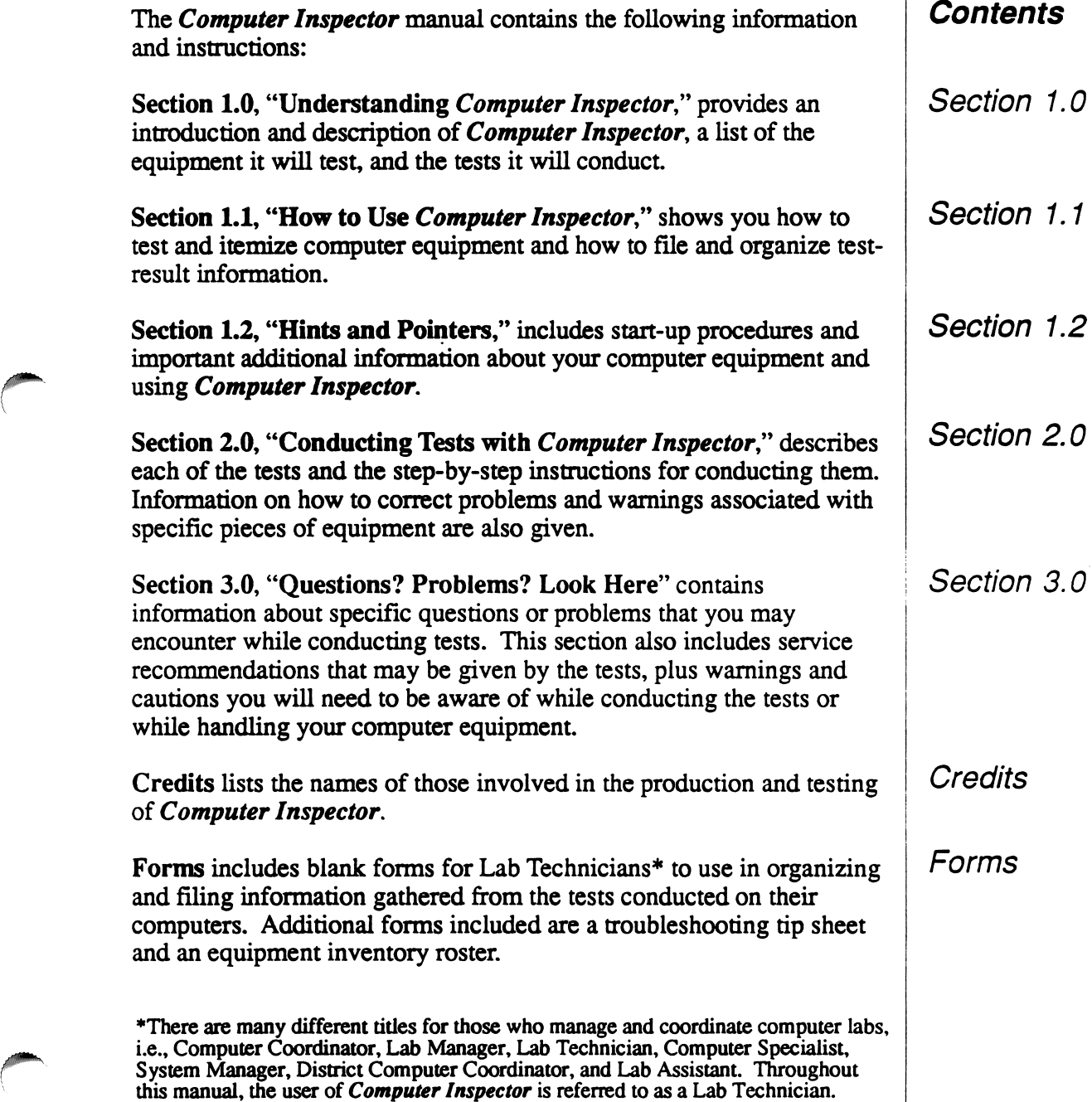

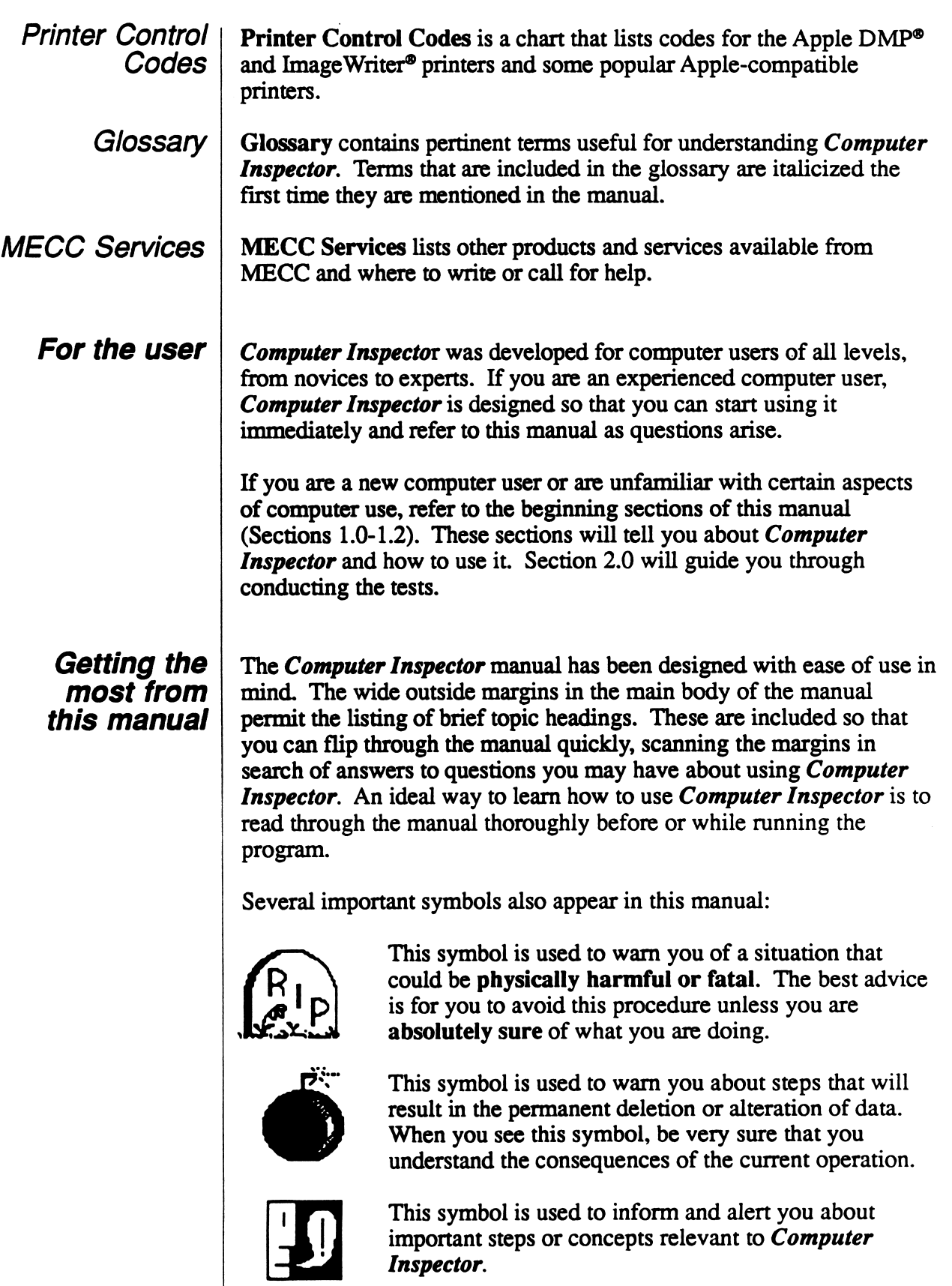

 $\bar{z}$ 

 $\bar{z}$ 

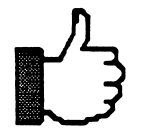

This symbol is used to draw your attention to tips or<br>shortcuts that might make *Computer Inspector* easie<br>for you to use. shortcuts that might make *Computer Inspector* easier for you to use.

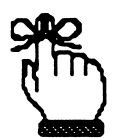

This symbol is used to remind you of common instructions throughout the Computer Inspector program and this manual.

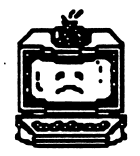

y\*^

**/** *<i>W* \* Known and *X* 

This symbol directs you to the service recommendations presented by the tests when a problem is detected.

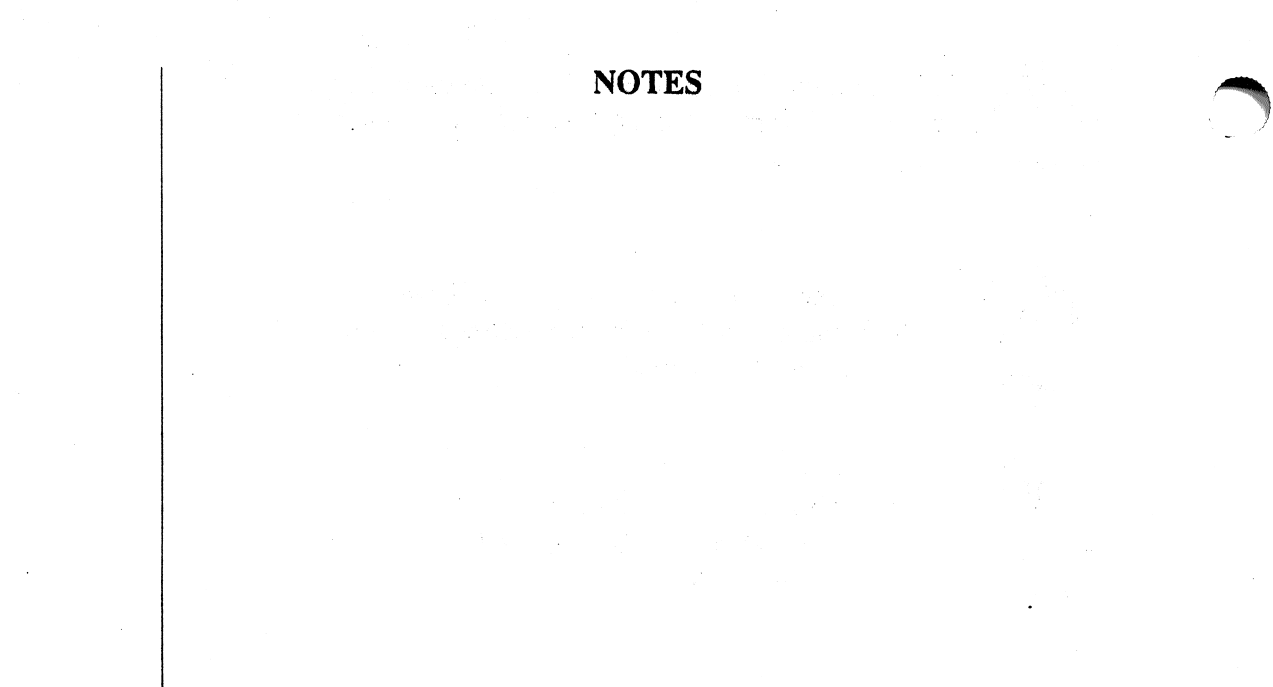

 $\mathcal{L}$ 

 $\bigcirc$ 

 $\overline{\mathbf{4}}$ 

## Section 1.0 Understanding Computer Inspector

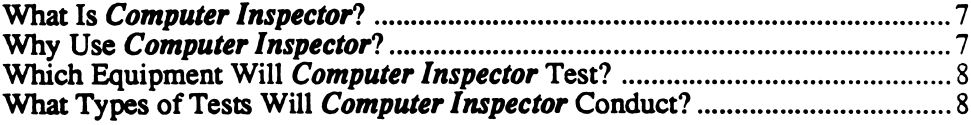

## Understanding Computer Inspector

/"•^N

**Computer Inspector** is a utility that conducts a variety of tests to determine a computer's configuration and to check its performance and that of its peripherals.

Computer Inspector can look inside a computer and retrieve information about its *memory* size, the *interface cards* that are in each slot, and whether the computer has been enhanced. Other capabilities of *Computer Inspector* allow you to conduct tests on the basic operation of your printer and disk drives, check your computer's memory for errors, and allow you to adjust the color and quality of your *monitor* or projection system.

Reminder: Terms that are included in the glossary are italicized the first time they appear in this manual.

**Computer Inspector** can be used by Instructors or Lab Technicians as a utility to itemize computers and their contents and to test the quality of computer performance.

Some Computer Inspector tests, such as checking for single-bit memory errors, previously required the services of a technician. Other tests allow you to check and adjust the quality of your input and output hardware. Regular maintenance of your equipment should alert you to any defects and avoid untimely breakdowns or information losses. Most of all, Computer Inspector will give your users the best quality performance from your computer equipment.

Computer Inspector also includes information about performing limited repairs, plus an appendix section containing forms for recording and filing test-result information and organizing computer repair histories.

What is **Computer** Inspector?

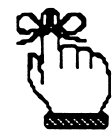

Why use **Computer** Inspector?

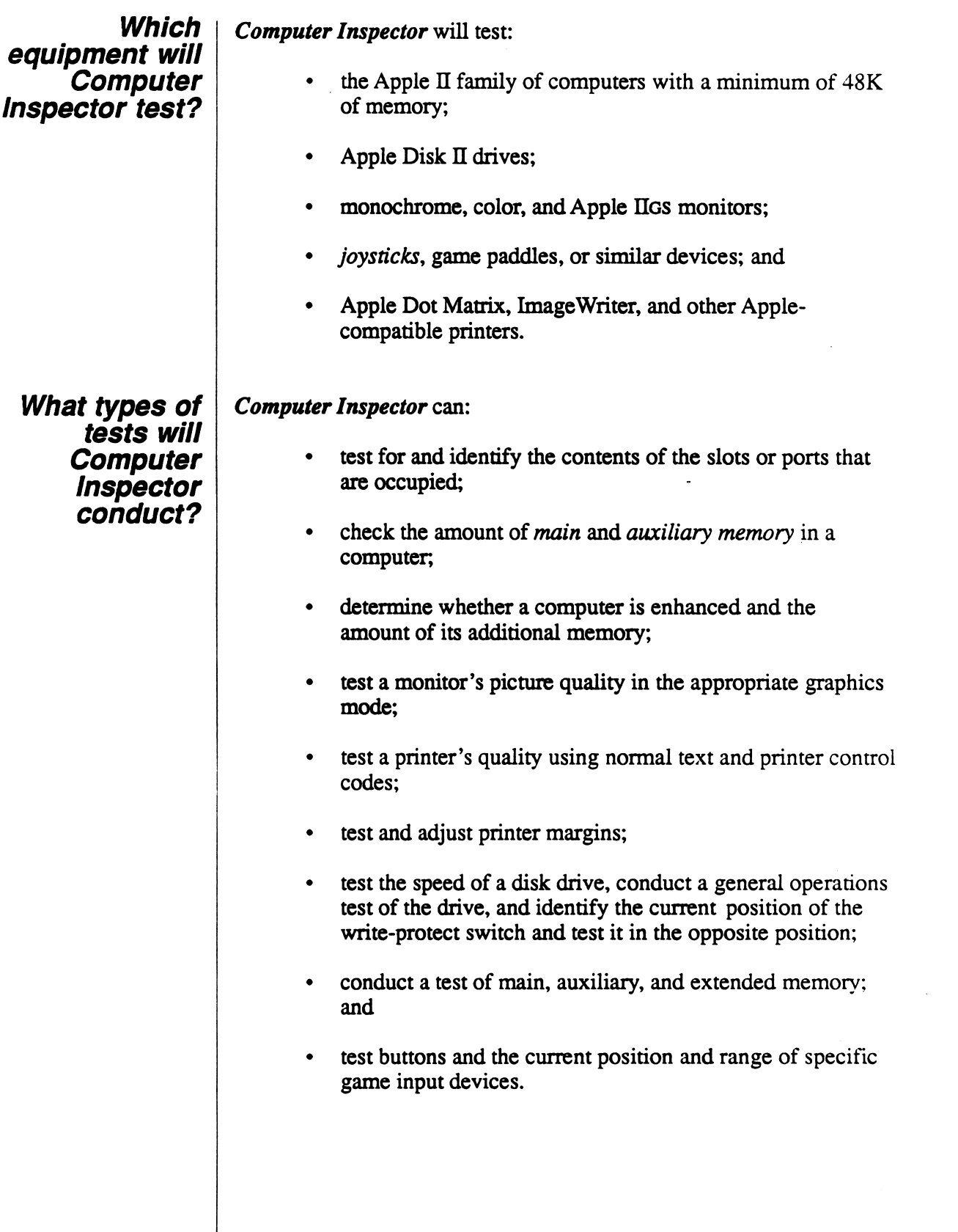

 $\overline{\mathbf{8}}$ 

/•"^fclL

## Section 1.1 How to Use Computer Inspector

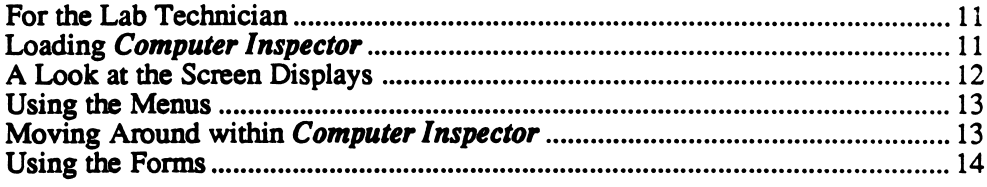

 $\sim$ 

r

## How to Use Computer Inspector

Computer Inspector was designed to assist Lab Technicians and Computer Lab Instructors in maintaining and coordinating their computers and peripheral equipment. Computer Inspector will check the performance of specific computer equipment. To help you record and file your test-result information, blank forms are provided in the back of the manual.

The tests included in *Computer Inspector* can assist in determining and keeping an inventory of the contents of each computer in the lab. For example, the Machine Identification Test will give the location of interface cards and the amount of memory in each computer. The Memory Test will check a computer's main and auxiliary memory for single-bit errors. If it finds an error, it will locate the bad chip and give you its address or location.

Other tests will check the performance of the hardware (such as printers, monitors, disk drives, and game input devices) and in certain instances the capabilities of the hardware (the control codes your printer is capable of using). The "Appendices" section contains forms designed for recording computer repair information and filing test results.

On the Apple II, II Plus, //e, or //c, the program can be started (or "booted") by placing the program *diskette* in the drive and turning on the computer. If the computer is already on, the program can be booted by simultaneously pressing Control-Reset (hold down the Control Key and press the Reset Key) and typing PR#6 (with 6 representing the slot the disk drive card is in; use the appropriate slot number for your computer). If the computer is prompting you for a different program diskette to boot, insert the new program diskette and press the Space Bar.

To start the program on an Apple IIgs computer, press and hold Control- $\ddot{G}$  (hold down the Control Key and press the Open-Apple Key), then press and release the Reset Key, then release the other keys to boot your computer. The MECC logo screen will appear and then be replaced by the main menu screen containing the options for Computer Inspector.

#### For the Lab **Technician**

#### Loading Computer **Inspector**

When booting the IIGS, Computer Inspector checks and records the computer's current configuration. If changes are made to the configuration after booting, the machine must be re-booted in order for Computer Inspector to identify these changes.

#### A look at the screen displays

Figure 1 shows each of the major elements and interface keys shared by the majority of screens.

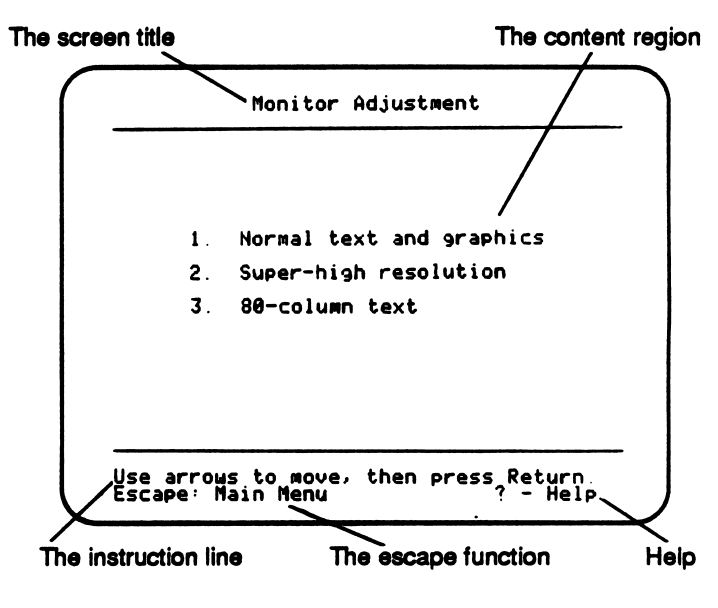

Figure 1

- The screen title shows where you are in the program or with which test you are working.
- The **content region** is the working area of the screen. This is where the main menu and the different test menus are presented, and where you make your menu selections.
- The instruction line indicates what you can do on this screen and what effect pressing the Return Key will have.
- The escape function shows you what effect pressing the Escape (Esc) Key will have.
- Help is available when "? Help" is displayed.

Figure 2 shows the main menu for Computer Inspector.

| 1. Machine Identification    |
|------------------------------|
| <b>2. Monitor Adjustment</b> |
| 3. Printer Test              |
| 4. Disk Drive Test           |
| 5. RAM Memory Test           |
| 6. Joustick/Paddle Test      |
| 7 Information                |
| 8 Quit                       |

Figure 2

Certain selections that you make on the main menu will present what is called a test menu. Test menus are designed to be used in the same manner as the main menu. The use of test menus is explained at the bottom of each screen and in the following paragraphs of this manual.

The arrow keys move you through the options. The Left-Arrow Key works the same as the Up-Arrow Key, and the Right-Arrow Key works the same as the Down-Arrow Key. You may also press a number key for the option you would like to select.

 $\sim$ 

yum^

The Space Bar and the Escape Key will move you through *Computer* Inspector.

Space Bar: The Space Bar moves you forward through the screens one at a time. The Space Bar is also used to begin conducting tests, and, in certain instances, it returns you to the appropriate menu when you have finished with a test.

Escape Key: The Escape Key allows you to return to the previous menu, where you may choose another option. For example, if you are in the Disk Drive Test, the Printer Test, or the Monitor Adjustment Test, you can return to the main menu by pressing the Escape Key twice. If you have a test set up to run or if you are running certain tests (the Disk Drive Test, Continuous RAM Memory Test, Printer Test, or Monitor Adjustment Test), the Escape Key will stop the test and return you to the previous menu.

For more information about the Escape Key, see "Using the Escape Key" on page 17.

# L

Moving around within **Computer** inspector

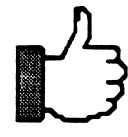

#### Using the menus

#### Using the forms Included in the back of this manual are forms that can be used to record the results of the tests *Computer Inspector* will conduct. You may duplicate the forms as necessary and use them to organize information about each computer and its test results.

Other forms allow you to:

- record computer breakdowns;
- keep a repair history for each computer;
- suggest trouble-shooting procedures to use in identifying a problem; and
- maintain an equipment inventory of your entire lab and of each individual computer station.

## Section 1.2 Hints and Pointers

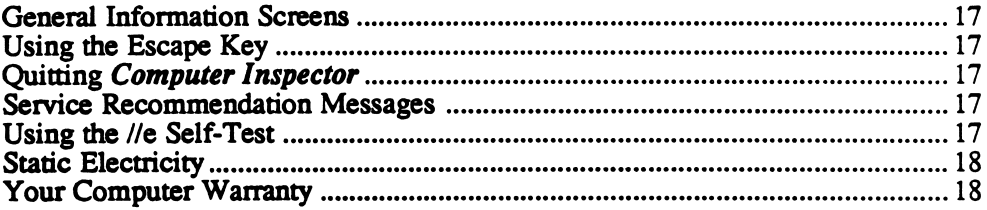

## Hints and Pointers

>\*w^s

/fp\*™\*\

General Information screens are provided as a brief reference to the utilities options. The screens list tests and give a description of the options that can be chosen within each test. Included in this section is the MECC Information screen, which contains the address and telephone number for MECC Services and the Help Line.

At the lower left-hand comer of the screen is a command that will allow you to escape from the test you are conducting or to move to a previous menu. Each screen lists where the Escape Key will take you (see Figure 1 on page 12).

The Quit option allows you to quit *Computer Inspector*. Using the Quit option stops the program and prepares the computer for another program.

Choosing the Quit option allows you to exit from the program. At this point, you may turn your computer off or you may insert another diskette. Pressing the Space Bar will boot the diskette; pressing the Escape Key will return you to the main menu if you are not ready to quit.

As specific tests are conducted or as the results are presented, you may receive messages indicating that problems have been found and what needs to be corrected. Listed in Section 3.0 on page 45 are the service recommendations that may be presented by the tests and an explanation of each. Refer to "Fix It Yourself or Call for Service?" on page 47 for additional information about handling problems. Also refer to the "Guide to Service and Support" manual, which came with your computer.

Apple Computer, Inc., has included a built-in test for the Apple //e computer that checks for defective RAM chips. The test can be run by pressing the Closed-Apple Key  $(\triangle)$  together with the Control and Reset Keys.

**General** Information screens

Using the Escape Key

Quitting **Computer** Inspector

**Service** recommendation messages

Using the  $\mathcal{U}$ e self-test

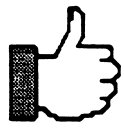

While the test is being conducted, a number of different visual patterns appear on the screen. The end of the test will be signaled with a message of "Kernal OK" or "System OK." If the test finds any defective chips, it will give a specific error message with the location of the problem chip on the motherboard.

To run the test on the new platinum //e (with a built-in numeric keypad), press the Control, Option, and Reset Keys.

### **Static** electricity

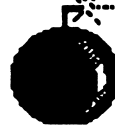

Warning! Static electricity can cause damage to the interior components of your computer. Before making contact with any interior parts of your computer, release or discharge any static electricity that may be present by touching a large metal object (such as your desk frame) or a grounded metal object (such as the *power* supply of the computer). Leaving the computer plugged in will provide a ground on the power supply. Static electricity released inside your computer can create a power surge that can cause damage to the chips located inside the computer and on the attached interface cards.

#### Your computer warranty

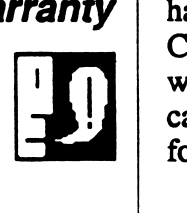

Any modifications, adjustments, or changes to your computer hardware or its peripherals without written permission by Apple Computer will void the warranty of your computer. Check your warranty for specifications before you attempt any modifications, or call your Apple service technician to handle the repairs and avoid forfeiting your computer warranty.

## Section 2.0 Conducting Tests with Computer Inspector

 $\sqrt{\phantom{a}}$ 

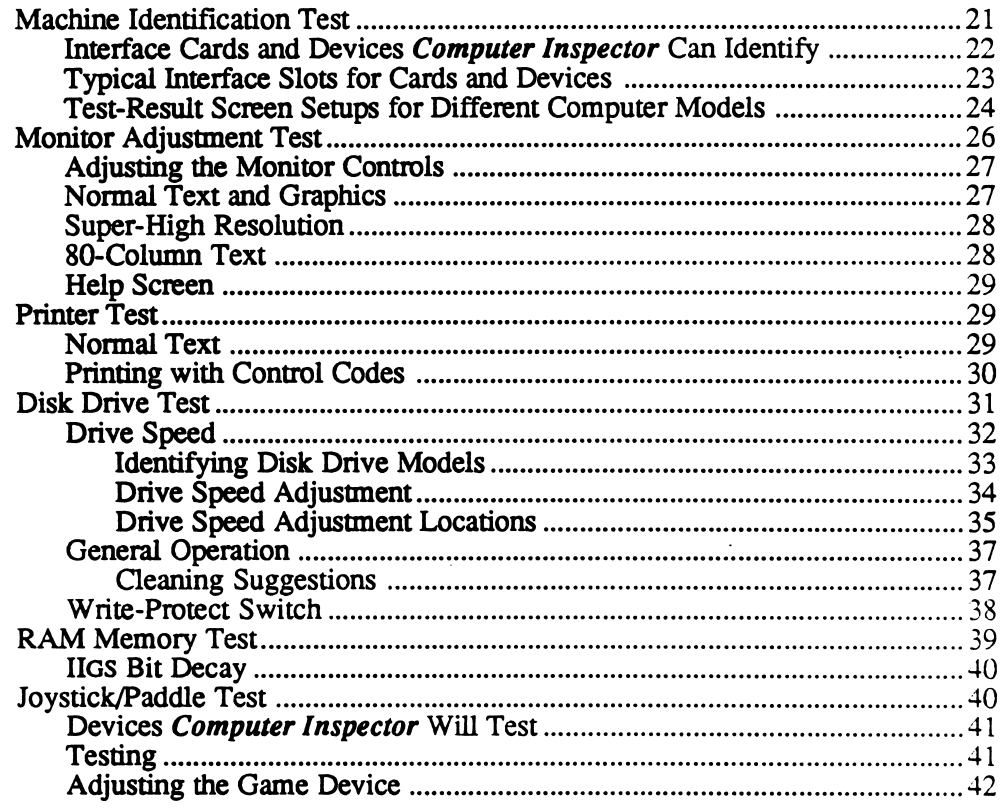

19

## Conducting Tests with Computer Inspector

 $\Gamma$   $\equiv$ 

za de la construcción de la construcción de la construcción de la construcción de la construcción de la construcción de la construcción de la construcción de la construcción de la construcción de la construcción de la cons

While you can usually identify the type of a computer by looking at its exterior, there is important information about the computer's interior that you will need to know before you can run certain programs and applications. The Machine Identification Test in Computer Inspector will look into the interior of the machine, retrieve the information, and present it on the computer screen. This can be done without opening the cover of the computer, avoiding the risk of damaging the interior of the computer or its cards.

The Machine Identification Test will report:

- the model of computer;
- the amount of main memory;
- if the computer is enhanced and the amount of auxiliary memory; and
- if a slot or port is occupied, and, if it is, which type of card or device is installed.

After choosing this option from the main menu and pressing Return, the next screen you will see contains the results of your test (see Figure 3 on page 22).

The model name of the computer, the amount of memory, and whether the computer has been enhanced (A) is displayed at the top of the screen. Below that is a table with a line for each slot or port number (B) and the name of the card (C) that occupies the slot or port number. The slots or ports that are vacant have a dash (D) after the slot or port number.

Additional information is marked by an asterisk (E) before the slot number (this appears only on a //e). The asterisk marks an *auxiliary* slot. If your computer has extended memory (F), a message appears above the instruction line showing the amount of extended memory contained in your computer.

Machine Identification Test

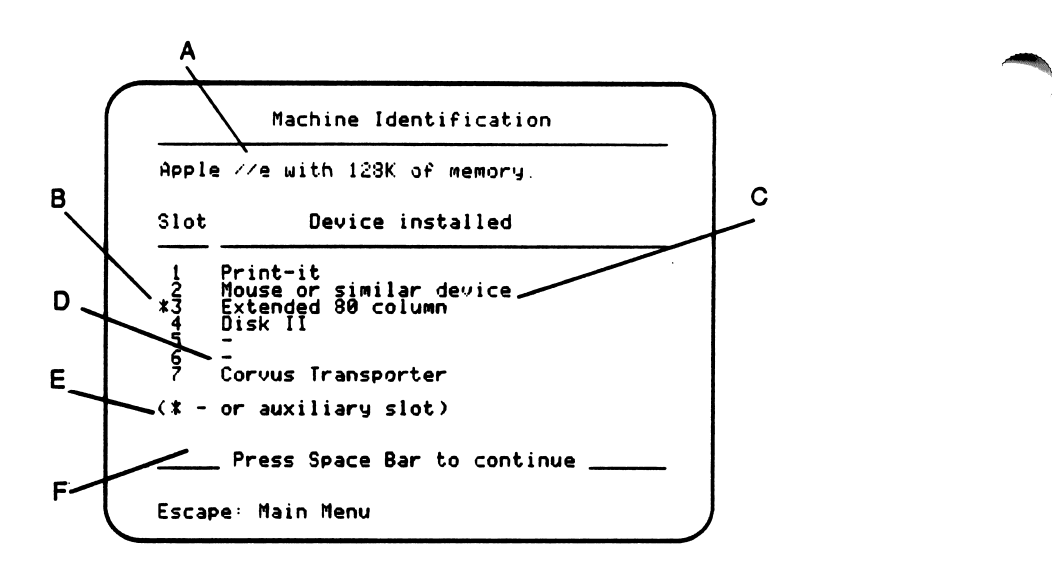

Figure 3

Interface cards and devices **Computer Inspector** can<br>identify

Below is a list of the cards and devices Computer Inspector can identify:

- AppleTalk™ interface
- Clock
- **Communications**
- Corvus™ flat cable
- Corvus™ transporter  $\bullet$
- Disk  $\Pi^{\mathsf{m}}$  card  $\bullet$
- 80-column display
- Extended 80-column display
- Extended 80-column display with "nK"

(This is a memory card that sits in slot 3 and also functions as an extended 80-column card. The "nK" is how much memory is on the card, with "n" indicating the number of kilobytes.)

,-m^

- FingerPrint™  $\bullet$
- Floating point BASIC ROM
- Integer BASIC ROM  $\bullet$
- Language card
- Mass storage device
- Memory expansion  $\bullet$
- Modem
- Mouse or similar device
- Network or bus interface
- Parallel interface
- Printer interface
- Print-it!<sup>™</sup>

ProDOS® block device

(When *Computer Inspector* finds a card with a SmartPort interface but without any active device attached, it identifies it as a ProDOS block device. If it finds one or more active devices, it will display the name of the first device. These devices' names will always be in upper case letters. Most of the time these names will make sense—as in "DISK 3.5"—but sometimes they may look like gibberish.)

- Profile™ disk interface
- Serial or parallel I/O card
- Special purpose device
- Speech or sound device
- Super Serial card
- Unknown

(Devices listed as "Unknown" do not have the correct ROM signature bytes to properly identify them.)

Slots 1 and 2 are typically used for serial and parallel I/O devices.

Slot 3\* is used by the 80-column card and/or an accelerator card.

Slots 4-7 are typically used for disk drives, but can be used for almost any card.

Slot 6 is usually a disk drive.

smt^\

\*On the Apple //e, the auxiliary slot acts as an extension of slot 3. In certain situations, the card in the auxiliary slot is identified and the card in slot 3 may be hidden or misidentified. We suggest looking into the machine to double-check the contents of the slot in case there are cards in both slots and only one card is identified.

Typical interface slots for cards and devices

#### Test-result screen setups for different<br>computer models

The Machine Identification Test uses different test-result screen setups to compensate for the differences in slot or port variations of different computer models. Below are representations of the test-result screen setups for different computer models.

 $\overline{\phantom{a}}$ 

■ ^

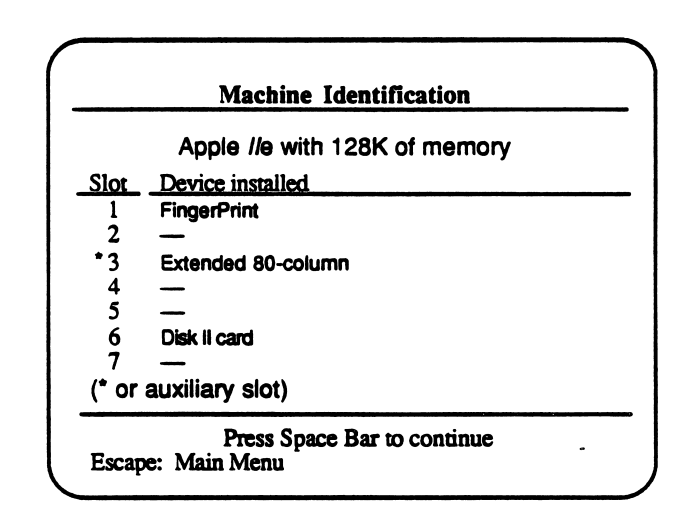

Figure 4-Apple//e

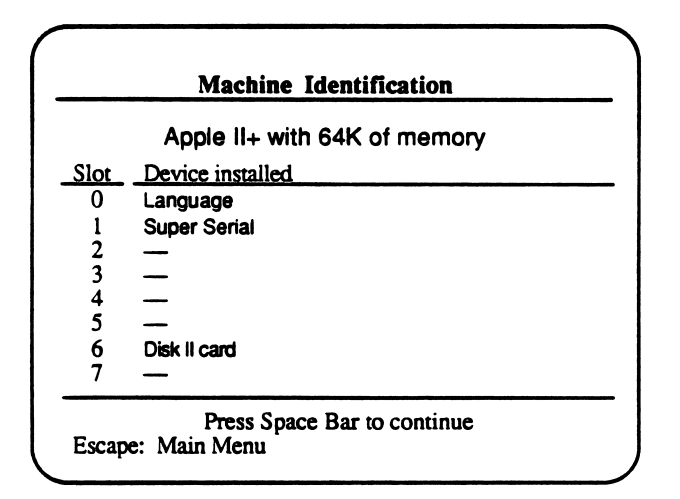

Figure 5 - Apple II Plus

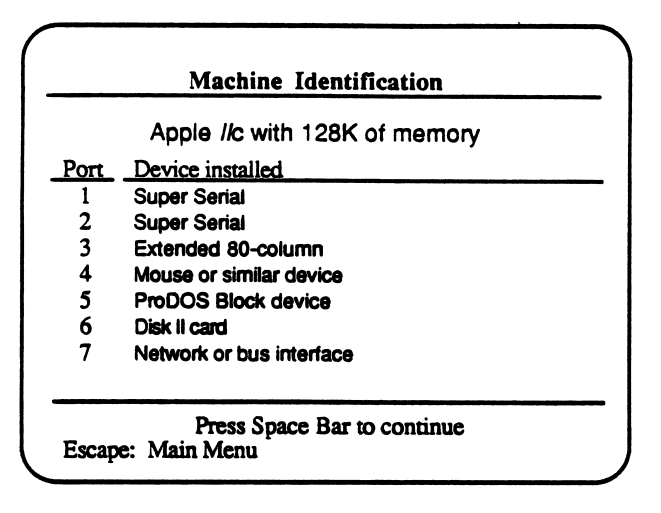

 $\langle \cdot, \cdot \rangle$ 

small for the control of

Figure 6 - Apple //c

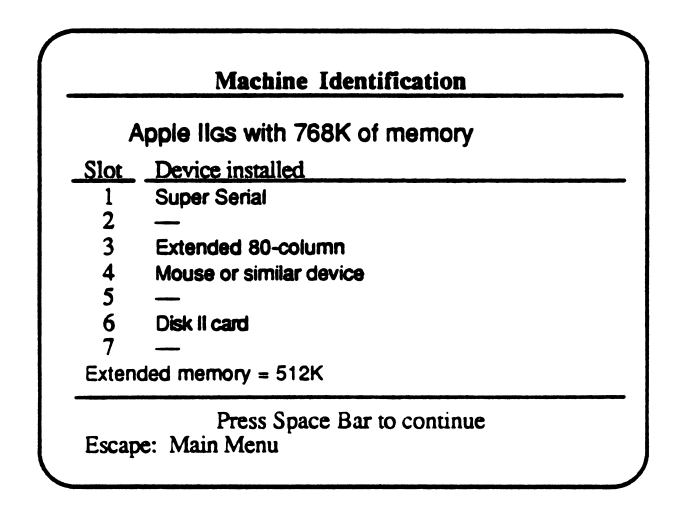

Figure 7 - Apple IIgs

Warning! Power off! Never repair or remove anything from the inside of a computer with the power turned on! On the //e, check for the red LED light on the circuit board of your computer. If the red light is on, turn the computer off before removing cards or game devices. Removing a card with the power on can cause a power surge and damage a chip on the card you are pulling or on the motherboard of your computer.

Never touch the metal contacts of an interface card. Dirt and oil from your fingers can cause a poor connection between the card and your computer.

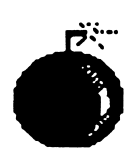

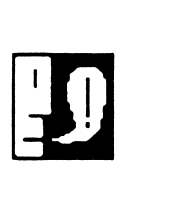

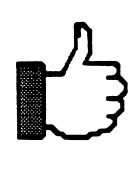

## Monitor Adjustment Test

If you have original Apple equipment and find it necessary to clean dirt or corrosion from an interface card caused by the metal contacts, use a liquid contact cleaner and an anti-static cloth. A clean pencil eraser may also work if liquid cleaner and a cloth are not available.

The Monitor Adjustment Test includes text and graphic screens that can be used when adjusting the color or linearity (accuracy and focus) of your monitor. This test brings up a second menu screen, which allows you to access the three monitor test screens.

One screen, "Normal Text and Graphics," displays labeled color bars for adjusting the color level and tint. Text, lines, and congruent circles are used to test the vertical height and linearity of the monitor.

Another screen, "Super-High Resolution," can be displayed only on an Apple IIGs computer. This screen allows you to test the colors and adjust the brightness and contrast.

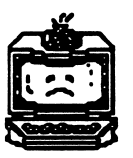

Because the colors on the Apple IIgs are adjusted by the manufacturer, you cannot adjust them yourself. Call your Apple technician for assistance if you have problems with the colors displayed by your monitor.

Another screen, "80-Column Text," appears only if your computer contains an 80-column card. It displays a screen full of 80-column text, allowing you to adjust the picture quality on your monitor or projection screen.

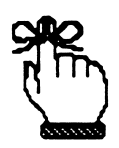

Reminder: Use the Space Bar to move forward through the screens and to start the tests. Use the Escape Key to stop a test or to return to the previous menu when you have finished conducting a test.

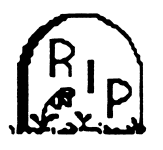

Warning! High Voltage! Before you begin adjusting the monitor there is one caution you need to be aware of. Inside the monitor is the anode of the CRT. This anode contains enough voltage (12,000 volts or greater) to be fatal if contacted. This high voltage can be present even if the monitor or TV is unplugged. Do not attempt to adjust the monitor internally if you are unsure of what you are doing. An accident could be physically harmful or fatal.

,-\*\*\*

The monitor controls are located in a variety of places on different models of monitors. The adjustable aspects of monitors are common to most types, however. Most monitors allow you to control the vertical and horizontal hold, vertical size, color, brightness, contrast, and tint.

s de la propieta de la propieta de la propieta de la propieta de la propieta de la propieta de la propieta de

/"•^s

Your first option is to test the normal text and graphics of your monitor(s). This test presents color bars that you can use to adjust the color controls (color, tint, brightness, and contrast). Adjust the color control to match the correct color, then adjust the remainder of the controls (tint, brightness, and contrast) to obtain the quality that you prefer (see Figure 8).

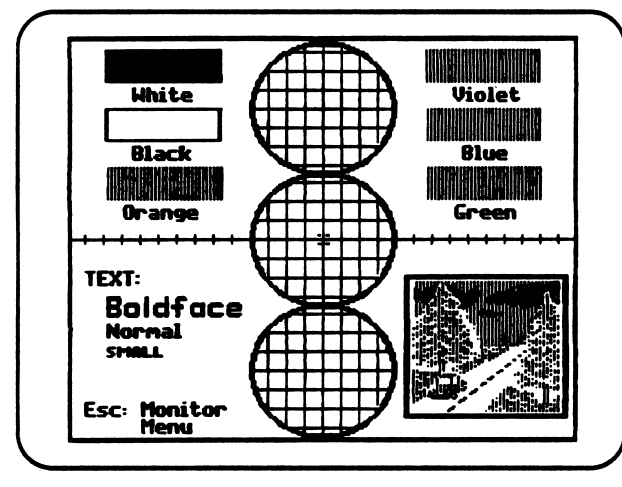

Figure 8

A small graphic is included containing objects that represent the colors displayed by the monitor (green trees, blue sky, white clouds, etc.). This can be used to double-check color accuracy.

A variety of text and three congruent circles can be used to adjust the vertical height and linearity of your monitor. The vertical-size button adjusts the picture height. The control button adjusts the focus and clarity of the text. Adjust the circles with the control button until they appear to be perfect or until the text is focused to your preference. If the congruent "circles" look like ovals, the screen is not set correctly.

Adjusting the monitor controls

Normal Text and **Graphics** 

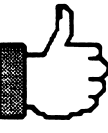

## Super-High<br>Resolution

The Super-High Resolution screen is displayed only if you have an Apple IIGS computer (see Figure 9). This screen allows you to see how accurate your monitor's color display is. A IIGS monitor has two control buttons—one for brightness and one for contrast.

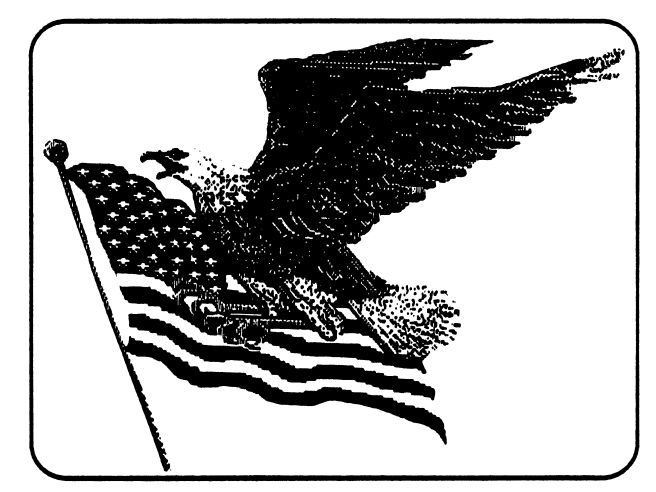

Figure 9

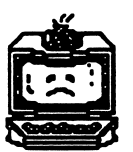

The colors on your monitor were set during manufacturing. Call your Apple technician if you have any color or hold problems with your IIgs monitor.

#### 80-Column Text

The 80-Column Text screen is mainly for green screen monitors or for monitors capable of displaying 80-column text. The screen fills with text (see Figure 10), which you can use to adjust the focus and picture quality of your monitor or your projection system. If you do not have an 80-column card, this screen is not displayed.

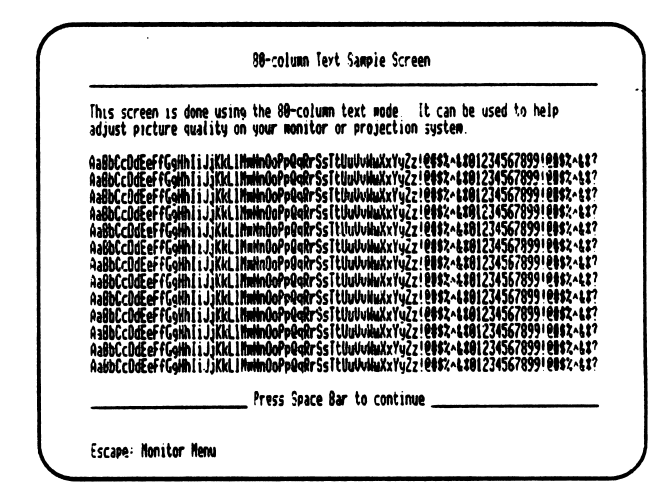

Figure 10

The monitor menu also gives you the option of using a Help screen. Use the Question Mark (?) Key to access the Help screen, which contains information about the three monitor test screens and how to use them (see Figure 11).

> Help for Monitor Adjustment The "Normal text and graphics" screen provides visual support to adjust the color level and tint. Three congruent circles aid you in setting the vertical height and linearity. The "Super-high resolution" screen is for adjusting an Apple //gs monitor The "80-column text" screen will appear<br>only if your computer can produce this<br>mode Press Space Bar to continue Escape: Monitor Menu

Figure 11

The Printer Test allows you to check your printer's ability to print normal text and to print using printer control codes, with options to change the margin in either of these modes. It allows you to see the different printing styles (such as bold, italic, and underline) that your printer can produce.

After choosing the Printer Test option, you will be given a second menu, called the Printer Test menu. This menu contains the options of printing normal text and printing with control codes.

Remember: Use the Space Bar to move forward through the screens and to start the tests. Use the Escape Key to stop a test or to return to the previous menu when you have finished conducting a test.

If you have more than one printer available, a message will appear to show you which printer (designated by the slot number of the printer) the program has chosen to test. If you would like to test another printer, press the Escape Key to return to the Printer Test menu and follow the same procedure when choosing the other printer.

The first printer test checks your printer's capability to print normal text. Normal Text prints a sample line of text containing 80 characters per line. You are asked if you would like to change the line width. Use the Arrow Keys to select "Yes" or "No," and press the Return Key. To change the line width, input your choice. The range of characters per line is 30 to 255, but not all printers are capable of printing 255 characters per line. This test allows you to see the line width your printer is capable of printing.<br>29

/••"v

Printer Test

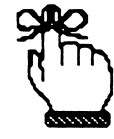

Normal Text

Help screen

Prepare your printer by turning it on and adjusting the beginning end of the paper with the print head. Press the Space Bar when you are ready to test the printer.

The test prints a line or a number of lines appropriate to the margin selected (see Figure 12) containing each character from the keyboard (A). It also prints the test name (B) and the number of characters per line that you selected (C).

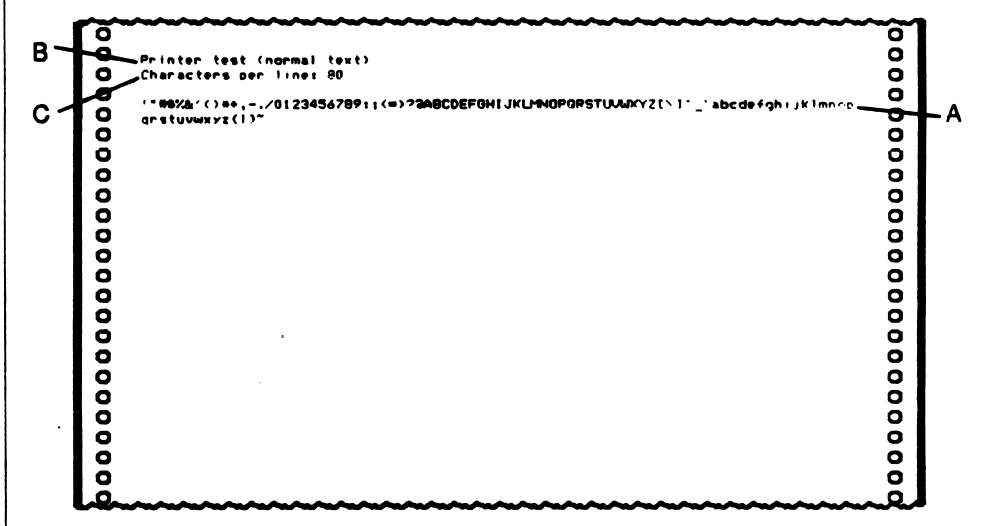

Figure 12  $\blacksquare$ 

The message "Printer test completed" appears when the test is finished.

## **Printing with<br>Control Codes**

Control Codes Printing with Control Codes prints a sample line containing 80 characters per line unless you choose to change the line width (see Figure 13). After you have made your choice, press the Return Key to continue.

> The next screen asks you for the control code that you would like to test. If you have more than one code that you would like to test, you may enter all the codes. Each code will be tested, but only the last code used will appear on the printout.

> When you have typed in the control code you want to test, type the caret  $($ <sup> $\land$ </sup>) symbol to signal completion (on the Apple //e, //c, and IIGs, use Shift-6; on the Apple II and II Plus, use Shift-8). This will bring up the question "Are these commands correct?" Answer "Yes" to continue or "No" if you've made a mistake in your entry.

From the Printer menu, you can repeat this test using additional control codes.

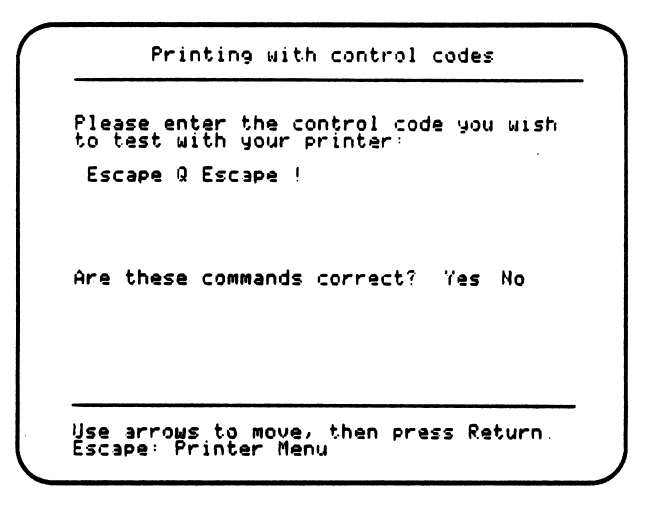

Figure 13

See "Printer Control Codes" beginning on page 61 for a chart containing some popular control codes for the Apple DMP, ImageWriter, and some common Apple-compatible printers.

Note: Your printer will stay active with the last control code(s) used until you set it back to normal. Use the undo command to clear single settings and, to clear your printer of all control codes, turn the printer off and back on. By default, this will set your printer to normal text

The Disk Drive Test gives you three options, which appear on the menu screen.

The first test listed, Drive Speed, allows you to test all of the drives that are connected to your computer through a Disk II interface card or the internal and external drive of the Apple //c. The screen tells you the optimal drive speed and a recommended range that gives satisfactory results. While the test is being conducted, the current operating speed of the drive is displayed on the screen and, when required, a recommendation for servicing your drive.

The General Operation test checks the ability of the disk drive to accurately read, write, and locate data on the diskette. The test is conducted using a blank or used diskette in the drive that is to be tested. A service recommendation appears if any problems are found.

The Write-Protect Switch test determines the current position of the write-protect switch and gives you the option of "flipping" the switch by placing a write-protect tab over the diskette and re-running the test. This tests the ability of the drive to detect the tab and disable the switch to its write-protect position. If problems in the operation of the disk drive are detected, a message to "Consult your dealer or service center" is displayed.

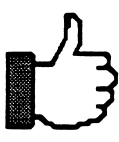

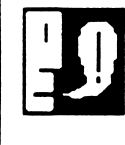

Disk Drive Test

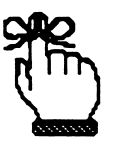

Remember: Use the Space Bar to move forward through the screens and to start the tests. Use the Escape Key to stop a test or to return to the previous menu when you have finished conducting a test.

#### Drive Speed

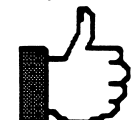

Drive Speed checks the operating speed of the drive.

It is suggested that the drive speed be checked every 3 to 4 months or with every 40 hours of use.

A screen displays all the drives linked to your computer. Use the Arrow Keys to select the drive that you would like to test and then press the Return Key. Then insert a blank or used diskette in the selected drive as prompted.

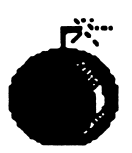

Warning: Be sure the information on this diskette is no longer needed. It will be erased!

Press the Space Bar when you are ready to begin the test, or press the Escape Key if you do not want to conduct the test.

The testing screen displays the recommended drive speed and the range of speeds that is satisfactory (see Figure 14). It reports the current speed in rpm (revolutions per minute) as it is conducting the test. Press the Escape Key to end the test.

```
Drive Speed
The recommended disk drive speed is
299 rpm. However/ speeds between 296
and 302 rpm should give satisfactory
results.
              Current speed = 308 rpm
<Note: To adjust the drive speed check the manual or consult your dealer
or service center )
Escape: Oisk Drive Menu
```
Figure 14

If your drive is currently operating at an unsatisfactory speed, you will get a message to "Check the manual or consult your dealer or service center to adjust the speed."

If this test displays a drive speed of about 600 rpm or if it fluctuates between many speeds, the problem may not be with your drive. Re run the test and check the following as possible causes for the varying speed problem: make sure there is a diskette in the drive you are testing, the diskette door is shut, and the diskette is not writeprotected. Also check "Fix It Yourself or Call for Service?" on page 47 for additional information.

Apple Disk  $II$  – The Apple Disk II drive is a metal case with a black front face. This drive is connected to the *drive controller card* inside the //e and the IIgs with a ribbon cable that extends from the rear of the drive. The Disk II drives will not work with the Unidisk controller cards or Unidisk drives. The Disk II is not compatible with daisychain drive connections (a combination of drives).

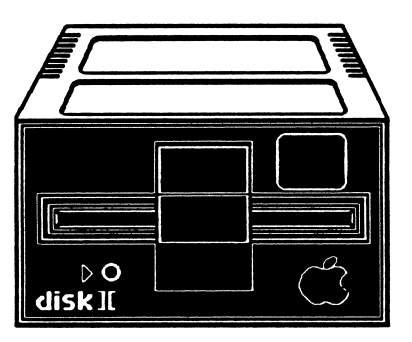

Apple 5.25 or Unidisk  $-$  The Apple 5.25 or Unidisk drive is tan or platinum in color. This drive connects to the //e controller card by a round cable that extends from the outside of the Unidisk, connects to the D-shaped connector that extends from the controller card, and is fastened to the //e case. To build a two-drive system, a second Unidisk or Apple 5.25 drive can be connected to the connector on the back of the first drive. It is also possible to connect a combination of 5.25 drives and 3.5 drives to your computer. This is referred to as a daisychain connection. This drive is compatible with the Apple II, II Plus, //e, //c, and IIgs. Refer to your Apple 5.25 owner's manual for further instructions.

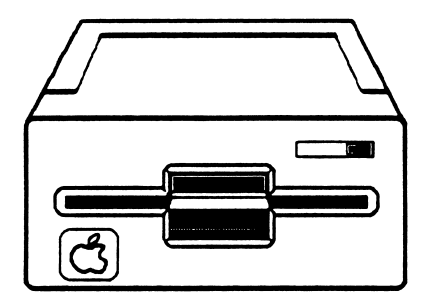

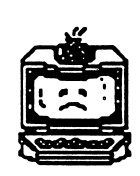

Identifying disk drive models

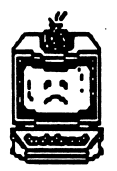

Each type of drive must be plugged into the correct type of controller card or you could permanently damage your drive.

Apple Duodisk - The Apple Duodisk drive has two disk drives in one case, both of which are connected and controlled by the same circuit board. The Duodisk also has a cable extension that connects to the Dshaped connector for use with a Unidisk controller card. If you are using a Duodisk with a daisy-chain drive connection, the Duodisk must be the last on the chain since it does not have a daisy-chain port.

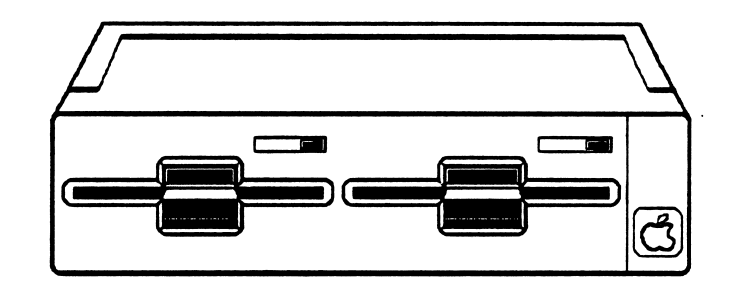

Apple  $\ell$  External Drive – The  $\ell$  external drive must be the last drive on a daisy-chain connection because it does not have a daisychain port

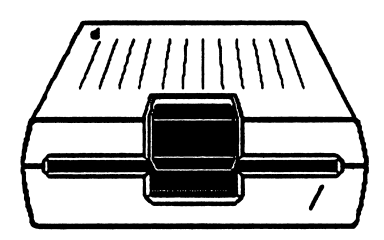

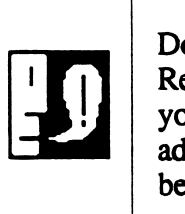

Do not remove your Apple 5.25 or Unidisk drive's outer casing. Removing the case will void your warranty. For Disk II owners, check your owner's guide for warranty information before attempting to adjust your drive. Also refer to "Your Computer Warranty" on page 18 before making adjustments.

Drive speed adjustment The drive speed adjustment procedure is relatively easy to do on the Disk II. There are four screws on the bottom to remove before you can remove the metal casing of the drive. The speed adjustment trimmer is located inside the drive on right rear (refer to the diagram on page 36). A small non-metallic screwdriver or alignment tool can be inserted here to adjust the speed of the drive.

On very few Disk II drives and the 5.25 or Unidisk drive, you will not need to remove the outer casing. The Disk II drive (at the bottom right in the rear) and the 5.25 drive (at the bottom right in the front, next to the foot) have openings that will allow you to access the speed adjustment trimmer.

On the Apple //c computer, the internal drive speed can be adjusted through the small opening on the bottom right in the rear of the computer. An external drive can be adjusted through the opening on the bottom of the drive.

Use a non-metallic or a non-conducting adjustment tool. Any magnetic field that a metal tool can produce could influence the adjustments you are making. Also, be careful not to jar any of the connectors loose when you are making adjustments. Plus, never lubricate any of the parts of your drive. Lubricants will attract dust and dirt, which can affect the proper functioning of your drive.

Adjusting the speed adjustment trimmer counter-clockwise will decrease the speed of your drive; turning the screw clockwise will increase the speed.

Repeat the drive test to check the adjustment you have made. Continue this procedure until the proper speed is reached.

A slower diskette speed can be better than one that is too fast. A speed<br>that is too fast can overwrite information that is already on your ( that is too fast can overwrite information that is already on your diskette.

> Apple Disk  $II$  – The speed adjustment trimmer can be located in one of three places on the Disk II drive. The two most common locations are diagrammed on the following page. The diagram shows the Disk II drive with the outer metal casing removed. As the drive faces you, turn it to look at its right side. The enlarged diagram shows only the rear portion of the drive.

A third possible location is similar to the location on the 5.25 drive, where you access the adjustment screw through a hole in the bottom of the drive's outer casing. Before removing the outer casing on the Disk II drive, look at the bottom right in the rear of your drive for a possible opening.

Apple 5.25 – The speed adjustment screw for the 5.25 drive is located at the bottom right in the front, just inside of the right front foot. With your adjustment tool, reach in and make your adjustment.

januar 1979. ga under State State State State State State State State State State State State State State State State State State State State State State State State State State State State State State State State State St

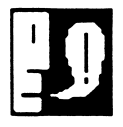

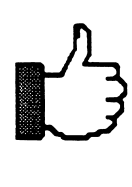

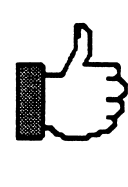

Drive speed adjustment locations

Common Locations of Apple Disk II Speed Adjustment Trimmers

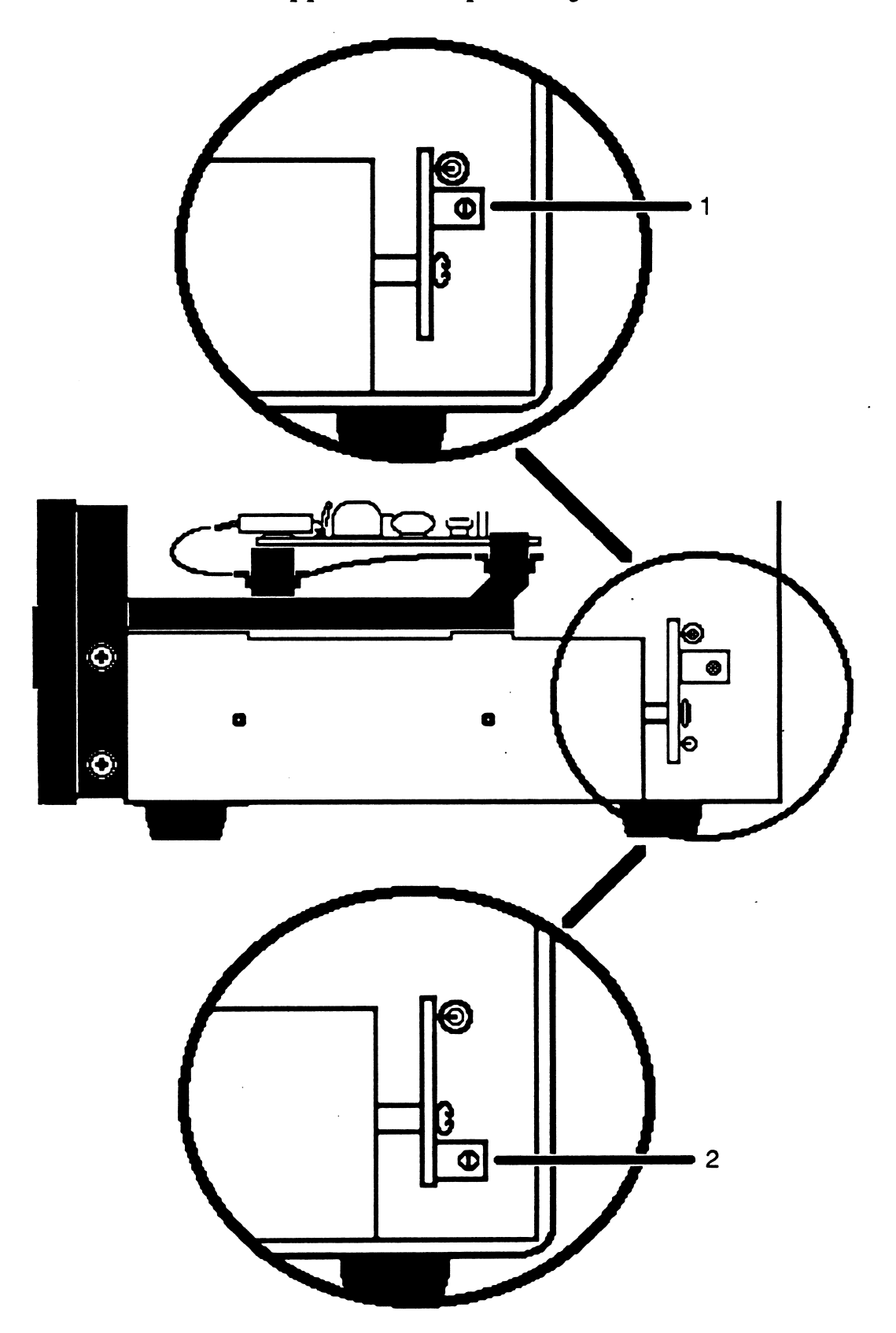

General Operation will check the ability of the disk drive to accurately read, write, and locate data on the diskette (Figure 15).

 $"$ 

 $\mathcal{C}$  .

**General Operation** 

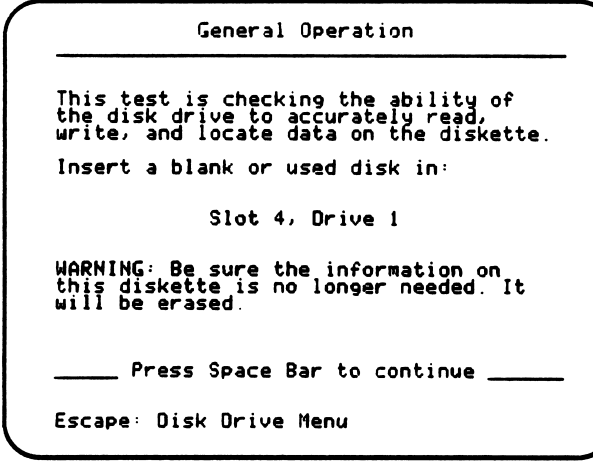

Figure 15

If the test senses an error, it will give you a message to service your diskette.

Before you call for service, repeat the test and check your steps for possible errors. An error may occur because the appropriate drive to be tested was not selected, the drive door was not shut, the diskette was write-protected, or, if you used an initialized diskette, it was not initialized correctly (and may contain a bad sector). Repeat the test and check for all possible errors before calling for service. This may save time and money from an unnecessary service call.

Refer to "Fix It Yourself or Call for Service?" on page 47.

Any repair work should be done by an Apple technician to avoid forfeiting your computer warranty.

The best way to clean your drive head is with a Head Cleaning Diskette, available from your computer dealer. Head cleaning usually takes about 30 seconds per drive. Follow the manufacturer's instructions included with the cleaning kit.

A cleaning diskette is good for several cleanings. If the white diskette jacket begins to look discolored, it is time to replace it

In your computer environment, avoid cigarette smoke. Smoke may cause damage to your disk drive. Also, keep your diskettes clean and dust-free. Dust and debris will be carried to your drive head from a dirty diskette.

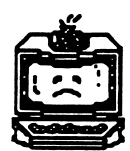

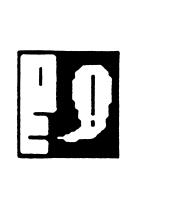

**Cleaning** suggestions

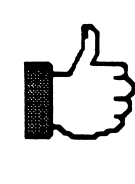

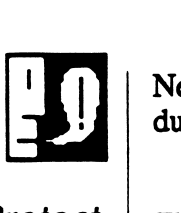

Write-Protect Switch Never lubricate any of the parts of your drive. Lubricants will attract dust and dirt, which may affect the proper functioning of your drive.

The Write-Protect Switch test checks the current position of the switch. It returns with a message telling you whether the switch is off or "disabled" (writing cannot take place) or on or "enabled" (writing can take place).

The write-protect switch is a mechanical switch located at the left front of the drive. The switch detects if the diskette is write-protected by falling into the notch if it is open (write-enabled) or by stopping if the notch is covered (write-disabled). There are no mechanical parts to adjust in the Duodisk. The "switch" in the Duodisk is an infrared light. A write-protect tab on the diskette will prevent the light from reaching the sensing LED.

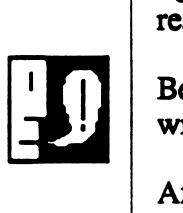

Because of this light-sensing LED system, clear tape over the notch will not write-protect the diskette.

After conducting the first part of the test, you are instructed to place a write-protect tab over the notch on the diskette if there is not one already there, or to remove the one that is on the diskette and repeat the test (Figure 16). (If you do not have a write-protect tab, flipping the diskette over may also work if the diskette does not have a notch on both edges.) This will "flip" the switch and test its capabilities in the opposite position.

/•^^^K

```
Write-protect Switch
The write-protect switch is currently<br>off (writing can take place).
Place a write-protect tab over the
notch on your diskette and insert it
back into the drive.
         Press Space Bar to continue
Escape: Disk Drive Menu
```
Figure 16

If Computer Inspector has any problems while conducting the test, it will display a message and instruct you to consult your dealer.

Before you call for service, repeat the test and check your steps for possible errors. An error may occur because the appropriate drive to be tested was not selected or the drive door was not shut. Repeat the test and check for all possible errors before calling for service. Again, this may save time and money from an unnecessary service call.

Before calling for service, refer to "Fix It Yourself or Call for Service?" on page 47.

j<sup>e je</sup> poznata za stanovnika za stanovnika za stanovnika za stanovnika za stanovnika za stanovnika za stanovnika

 $\sqrt{a}$ 

The RAM Memory Test examines the main memory and the auxiliary memory of your computer for defects. The test first checks the main memory for bad chips, then tests the auxiliary memory and any existing extended memory. It also has the option of running a continuous test until an error is detected or until the Escape Key is pressed.

The testing begins when you press the Return Key. Computer Inspector conducts the first test on the main 48K or 64K of RAM (on the Apple II and II Plus, this includes testing of the language card) and displays the results, then immediately tests the auxiliary memory and displays those results.

Reminder: Use the Space Bar to move forward through the screens and to start the tests. Use the Escape Key to stop a test or to return to the previous menu when you have finished conducting a test.

The test results are displayed along with the name of the memory tested. If no problems in the memory are found, the results will be stated as "OK" (see Figure 17).

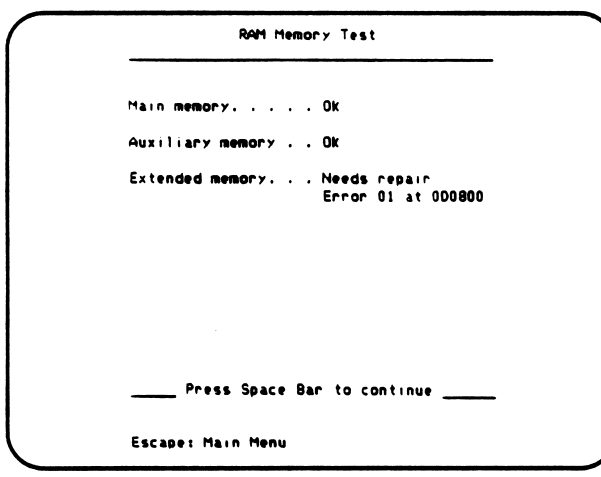

Figure 17

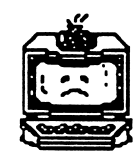

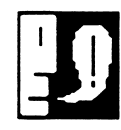

#### RAM Memory Test

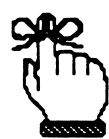

When *Computer Inspector* reports memory errors, it displays the bits that were in error and the address of the error in memory. For

"Error nn at xxxxxx"

The hexadecimal number 'nn' represents the one or more bits that were found to be faulty. Convert 'nn' to a binary number and every bit that is set (1) is a faulty bit The hexadecimal number 'xxxxxx' represents the 24-bit address in memory where the error occurred.

The address is information that you can relate to your Apple technician when reporting a computer in need of repair.

You have the option of running a continuous test by pressing the C Key. This test will continuously test the entire range of 48K or 64K RAM until an error is detected or until the test is stopped by pressing the Escape Key or Space Bar.

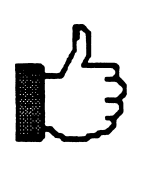

The continuous test may be used to test new equipment or equipment suspected of having defects. The test is best conducted for a long period of time—overnight, for example. If the test is still running the next day without being interrupted by an error detection, the suspected problem may not be in the memory of the computer.

IIgs Bit Decay

Some third-party RAM chips have an incompatible refresh rate that causes the memory to decay (or change value) over time. The IIgs Bit Decay test checks for these incompatible RAM chips and reports their locations. If you add RAM chips to your IIGS memory expansion card, they should have the following attributes:

**you wouldn't getting** 

- 150 nanosecond access time
- 256K bits organized as 256K by 1 bit
- "CAS before RAS" refresh "CAS" stands for "Column Address Strobe" "RAS" stands for "Row Address Strobe"

## Joystick/Paddle Test

If you have a game device attached to your computer, the Joystick/ Paddle Test determines the value ranges the device can cover, tests the position of the buttons, and gives the current  $(x,y)$  position of the device.

In the case that you do not have a device attached, you will be given a reminder screen telling you that no device is attached.

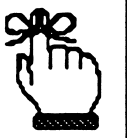

Reminder: Use the Space Bar to move forward through the screens and to start the tests. Use the Escape Key to stop a test or to return to the previous menu when you have finished conducting a test.

**Computer Inspector** will test the following devices:

- Koala Pad™
- $\bullet$ Joystick
- Game Paddles
- Muppet Learning Keys $<sup>14</sup>$ </sup>

To conduct the test on the push buttons, push each of the buttons. While the buttons are pushed, the screen result should show the button as being "On," and while they are not pushed (in the up position), the screen result should show "Off" (see Figure 18).

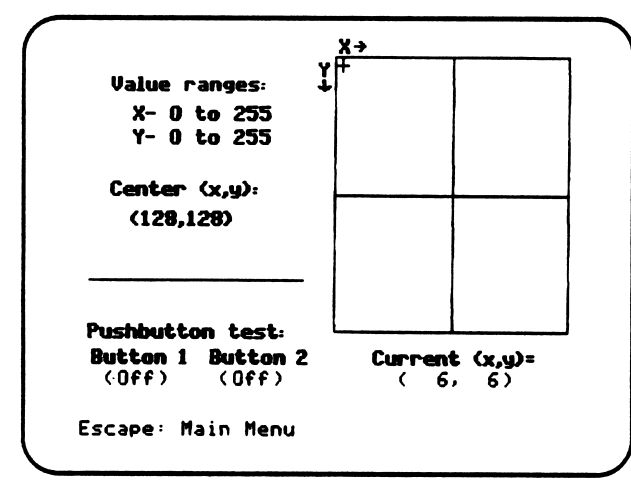

Figure 18

As you move or rotate the game device, the current reading of the position of the device along the x and y axis should change according to your movement. While you are moving the device, check the position of the center of the screen and the ranges on the screen that the device can cover.

To check the center position, center the game device and compare the reading to the stated correct center of the screen: (128, 128). This means an x-axis reading of 128 and a y-axis reading of 128.

The next test is to check the range of the game device. Move the game device to each of the comers of the box on the screen. The readings for each comer should be as follows:

- upper left corner  $=(0, 0)$
- upper right corner =  $(255, 0)$
- lower right corner  $= (255, 255)$
- lower left corner  $=(0, 255)$

Devices **Computer** Inspector will test

Testing . . .

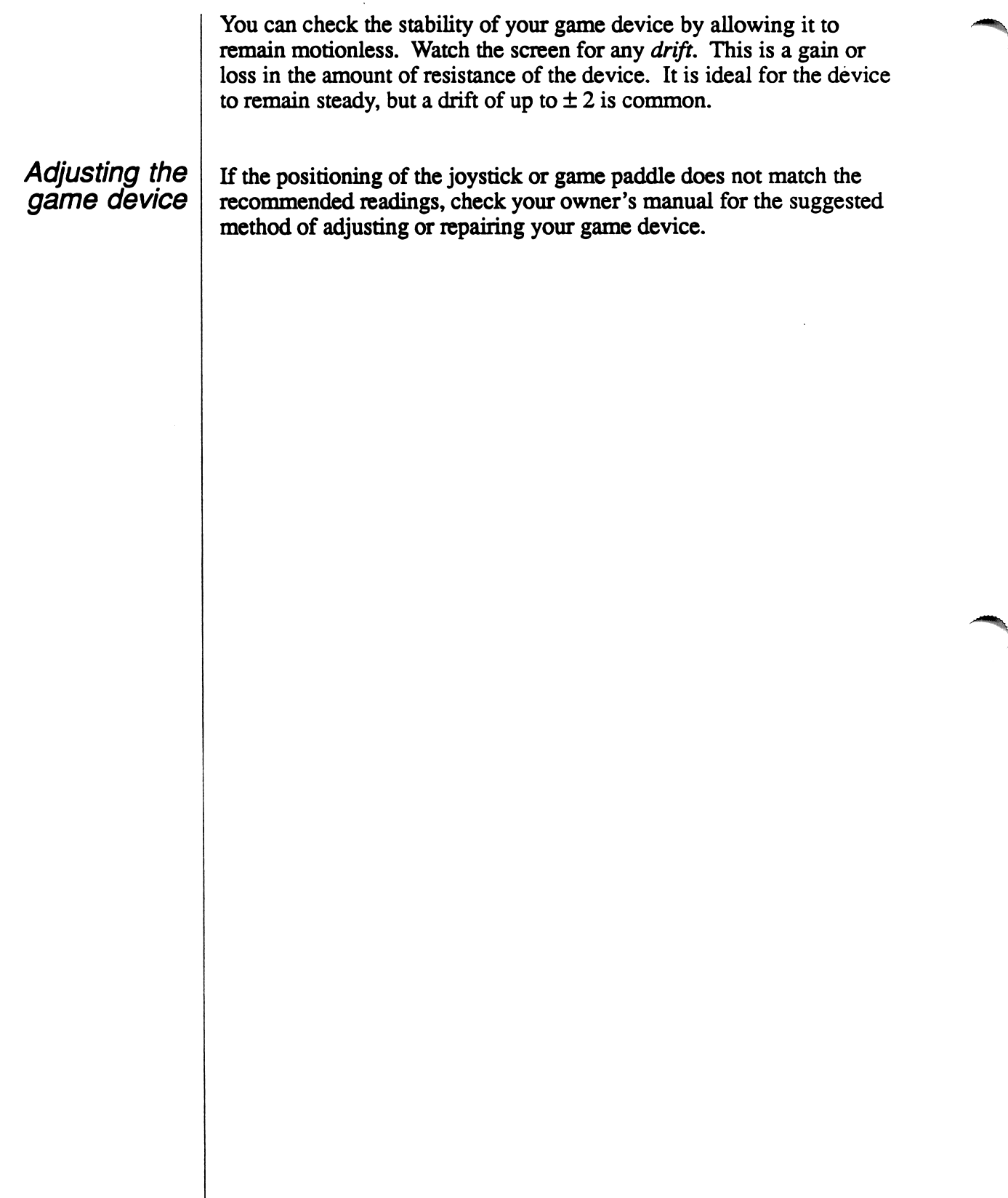

 $\hat{\boldsymbol{\beta}}$ 

 $\mathcal{L}$ 

 $\overline{\phantom{a}}$ 

## Section 3.0 Questions? Problems? Look Here

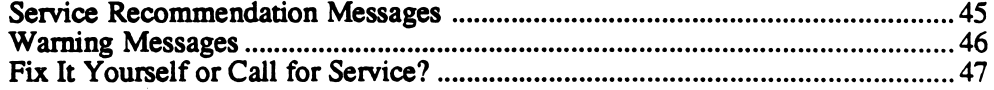

**reduced** 

## Questions? Problems? Look Here

#### Disk Drive Speed Test

/"^■fcy

Message: (Note: To adjust the drive speed, check the manual or consult your dealer or service center.)

This message appears if your tested drive speed is above or below the recommended range of speed (rpm = revolutions per minute). Consult your dealer or service center to adjust the speed or refer to "Drive Speed Adjustment" on page 34.

#### Disk Drive General Operation Test

Message: The disk drive appears to be having problems. Try testing with a different diskette. If the problem persists, consult your dealer or service center.

This message appears if the drive you tested is not working properly. Follow the suggested instructions and test with a different diskette in case the diskette is the cause of the error.

#### Disk Drive Write-Protect Switch Test

Message: The disk drive appears to be having problems. Try testing with a different diskette. If the problem persists, consult your dealer or service center.

You are given this message if the test conducted detects any problems while checking and "flipping" the write-protect switch. Repeat the test as recommended and, if the problem persists, call your Apple technician.

#### **Service** recommendation messages

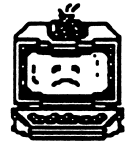

#### RAM Memory Test

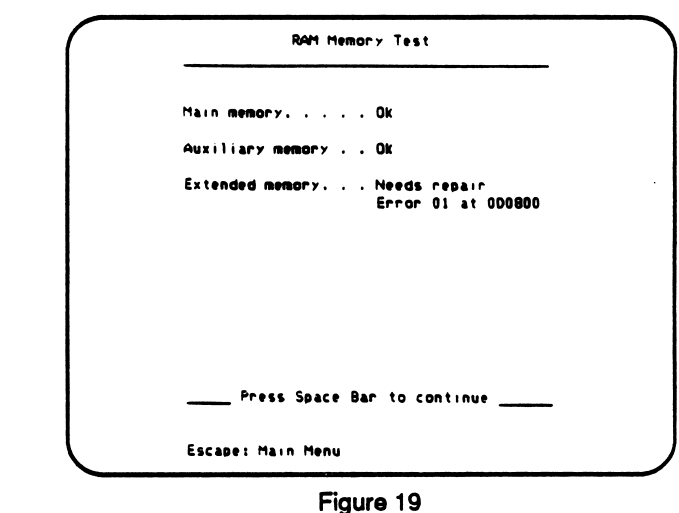

If the RAM Memory Test detects any problems with your computer's memory, it returns with an error number and the address or location of the faulty chip (see Figure 19). You can relate this information to your Apple technician when reporting a computer in need of repair.

### Warning messages<br>-- <del>ب</del>نج

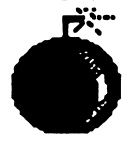

Warning! Power off! Never repair or remove anything from the inside of a computer with the power turned on! On the //e, check for a red LED light on the circuit board of your computer. If the red light is on, turn the computer off before repairing or removing cards or game devices. Removing a card with the power on can cause a power surge and damage a chip on the card you are pulling or on the logic board of the interface item you are pulling out, or on the motherboard of your computer.

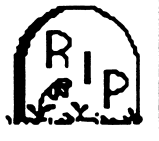

Before you begin adjusting the monitor there is one caution you need to be aware of. Inside of the monitor is the anode of the CRT. This anode contains enough voltage (12,000 or greater) to be fatal if contacted. This high voltage can be present even if the monitor or TV is unplugged. Do not attempt to make internal adjustments to the monitor if you are unsure of what you are doing. An accident could be physically harmful or fatal.

Should you receive a message to service the hardware that you are testing, your first move may be to do some troubleshooting on your own, rather than call for service as the test recommends. This may save you time and money by preventing a service call to your location.

Your first step should be to repeat the testing procedure and doublecheck your steps in conducting the test. Check all the possibilities for errors.

For example, if you were testing the drive speed of drive number 2 and you had not moved the diskette that you used for the previous test from drive 1 to drive 2, you were testing the speed of an empty drive. The test results would state a drive speed of over 600 rpm and the message to consult your dealer or service center. By repeating the procedure you would find the error of having no diskette in your second drive.

Other problems may be due to a bad diskette or a diskette that is writeprotected. The diskettes used in conducting the Drive Speed and General Operation tests must not be write-protected. If an initialized diskette is used, it may contain a bad sector. Any problem caused by a faulty diskette will bring an error message from the test. Repeating the test with a different diskette could correct the error.

r

 $\bigcap$ 

## Fix it yourself<br>or call for service?

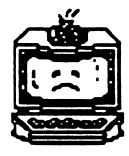

#### NOTES

ST 15

 $\rightarrow$  )

 $\ddot{\phantom{0}}$ 

 $\overline{\mathcal{L}}$ 

## Appendices

 $\hat{\mathcal{A}}$ 

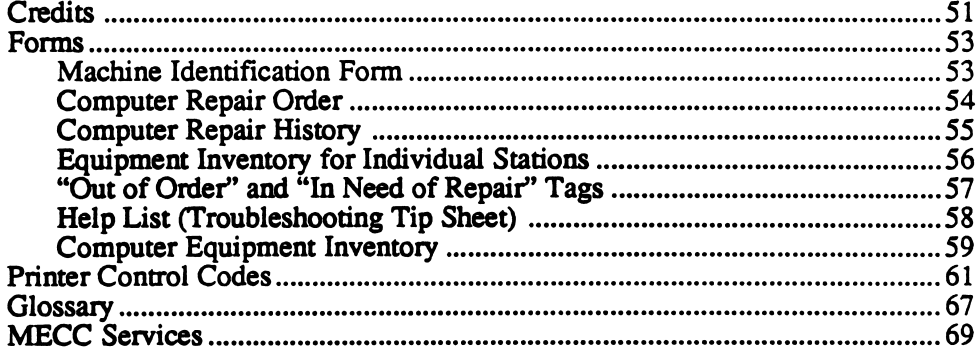

/ffHI^\

 $\sim$ 

## **Credits**

/r\*\*fc\

Computer Inspector was produced by Diane Portner, Craig Solomonson, Michael Stein, and James Thompson, with special thanks to those Computer Coordinators/Lab Supervisors who answered our questionnaire and gave us the help we needed in creating this product Special recognition goes to the following people for including their forms, which helped us to create the forms for Computer Inspector.

> Willis Binnard Palo Verdes USD Palos Verdes, California

Rita Hartert Spring Valley Elementary School Spring Valley, Minnesota

The Computer Staff of Plainview Community School Plainview, Minnesota

This manual includes references to the following books and manuals:

Apple 525 Drive Owner's Guide. Apple Computer, Inc., 1986. East, Fred B. and East, Mary Lou. Programmers' Handbook of Computer Printer Commands - II, 1986. East, Fred B. and East, Mary Lou. Programmers' Handbook of Computer Printer Commands - III, 1987.

Black, B.R., Hurst, Ward, and Barber, John. Troubleshooting Microcomputers.

#### TO THE READER:

MECC has made every effort to ensure the instructional quality of this courseware package. Your comments—as user or reviewer—are valued and will be considered for inclusion in any future version of the product. Please address comments to:

> MECC Courseware Development 3490 Lexington Avenue North St. Paul, Minnesota 55126  $( 612 ) 481 - 3500$

## Machine Identification Form

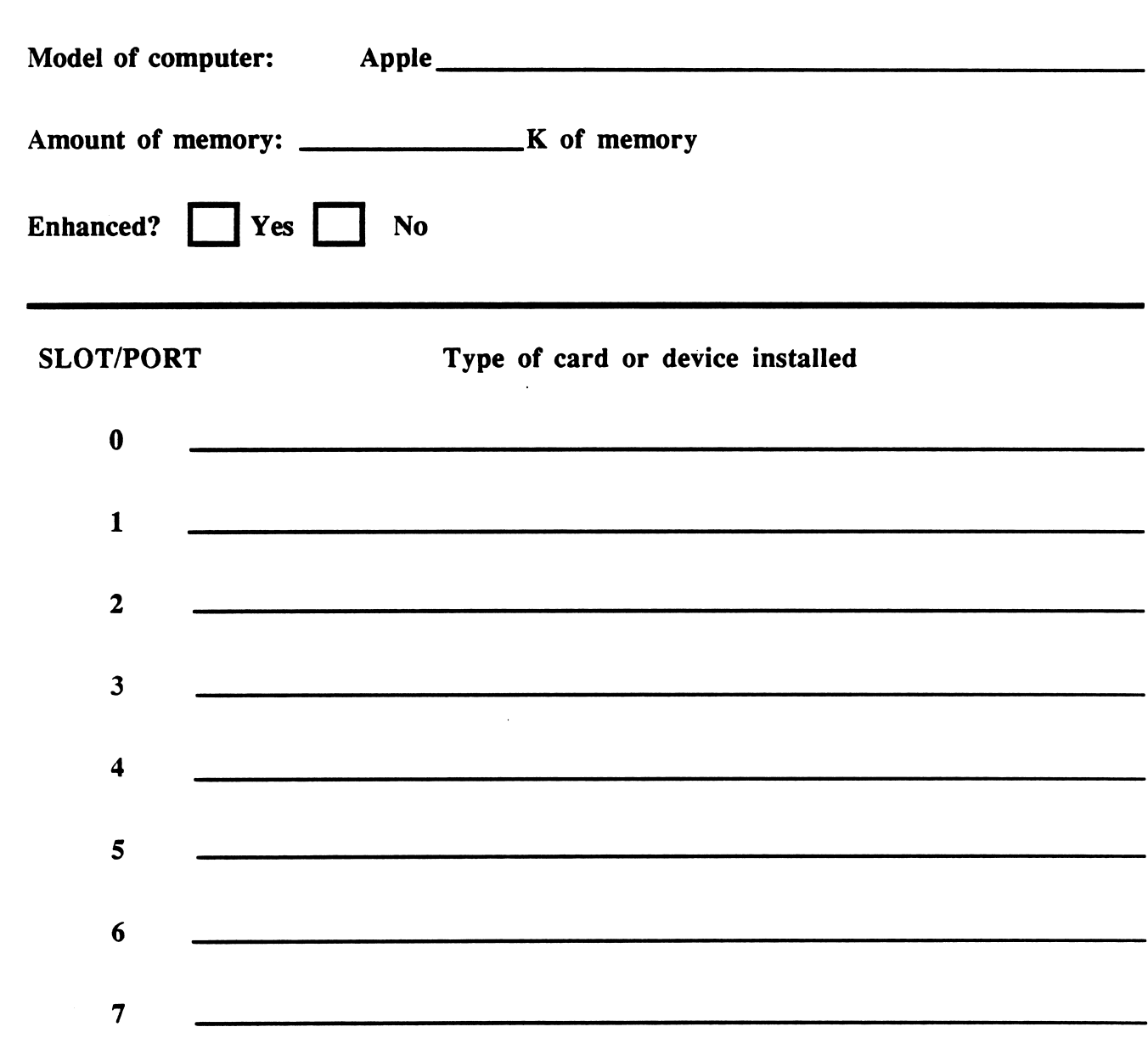

Place an asterisk (\*) by the slot number to mark an auxiliary slot.

If extended memory:  $\begin{array}{ccc} \hline \text{K} & \text{of} & \text{memory.} \end{array}$ 

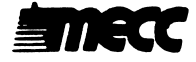

## Computer Repair Order

School

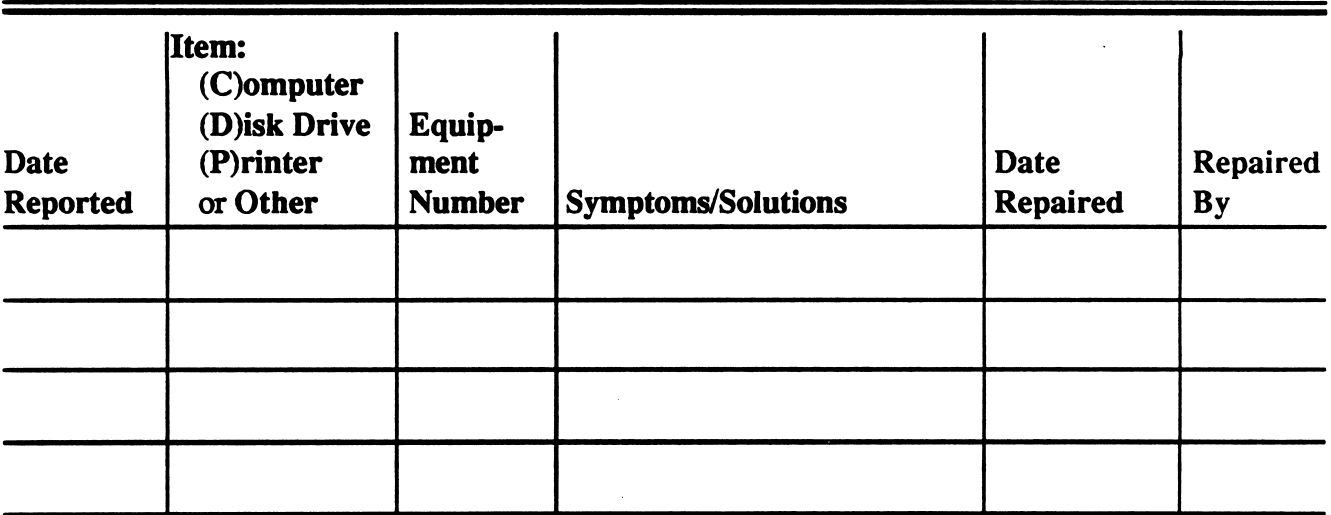

(Use C,  $D$ , or  $P$  to designate which item. If other, name the item.) Signed:

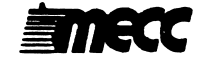

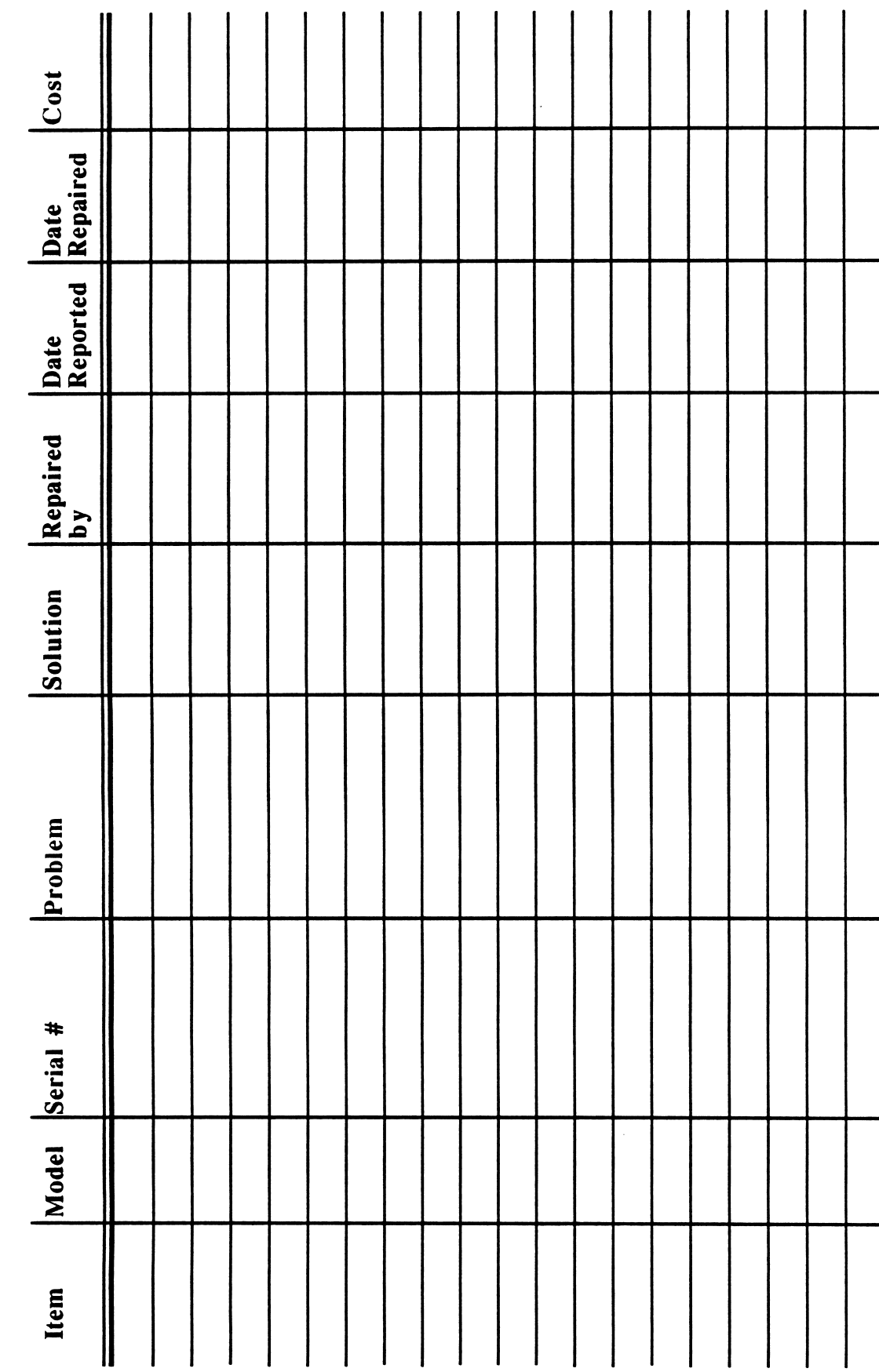

**UOL**  $\tilde{\mathbf{z}}$ Q. omputer

 $\epsilon$ 

SUSCE

## Equipment Inventory — Station # ^

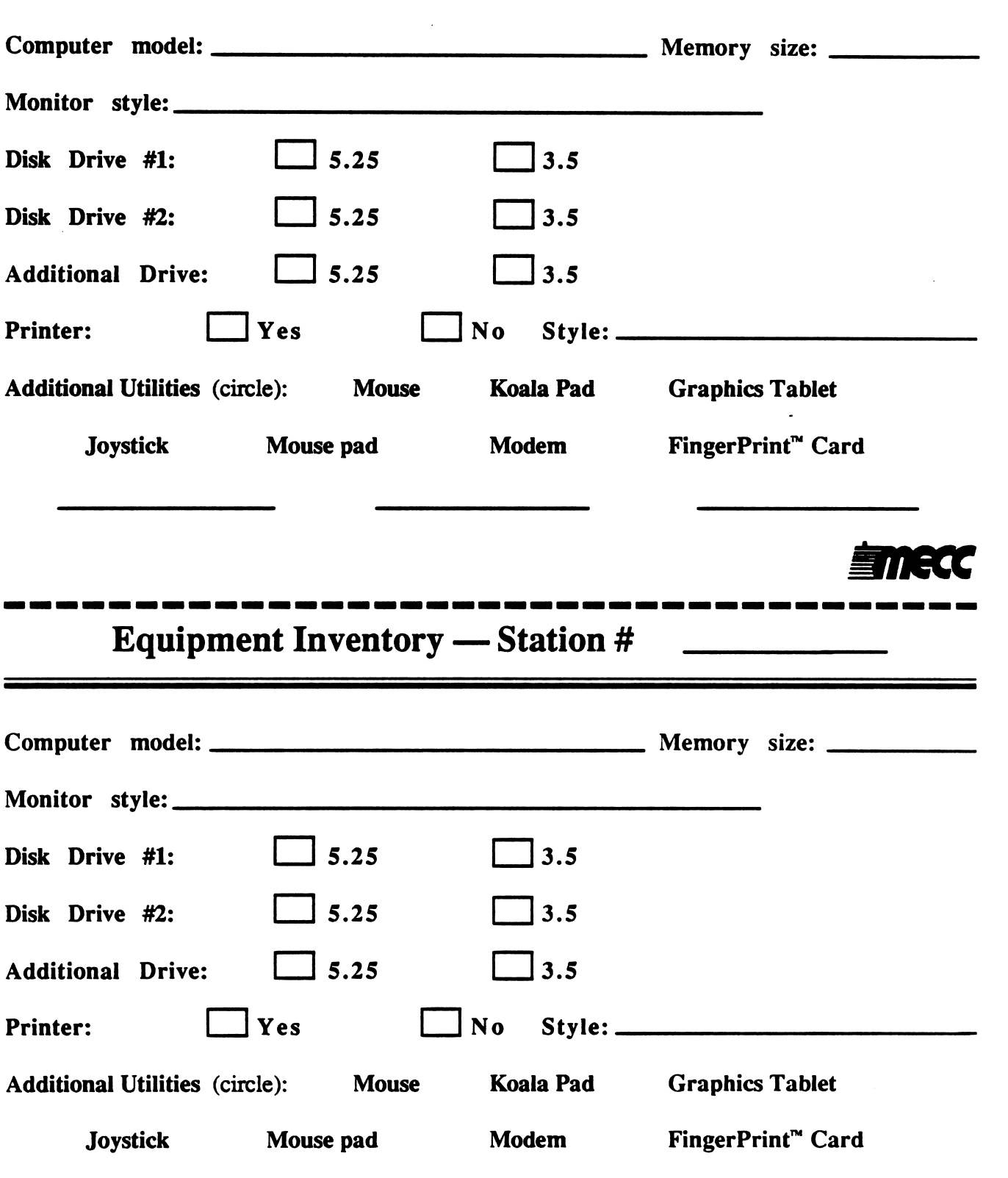

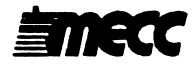

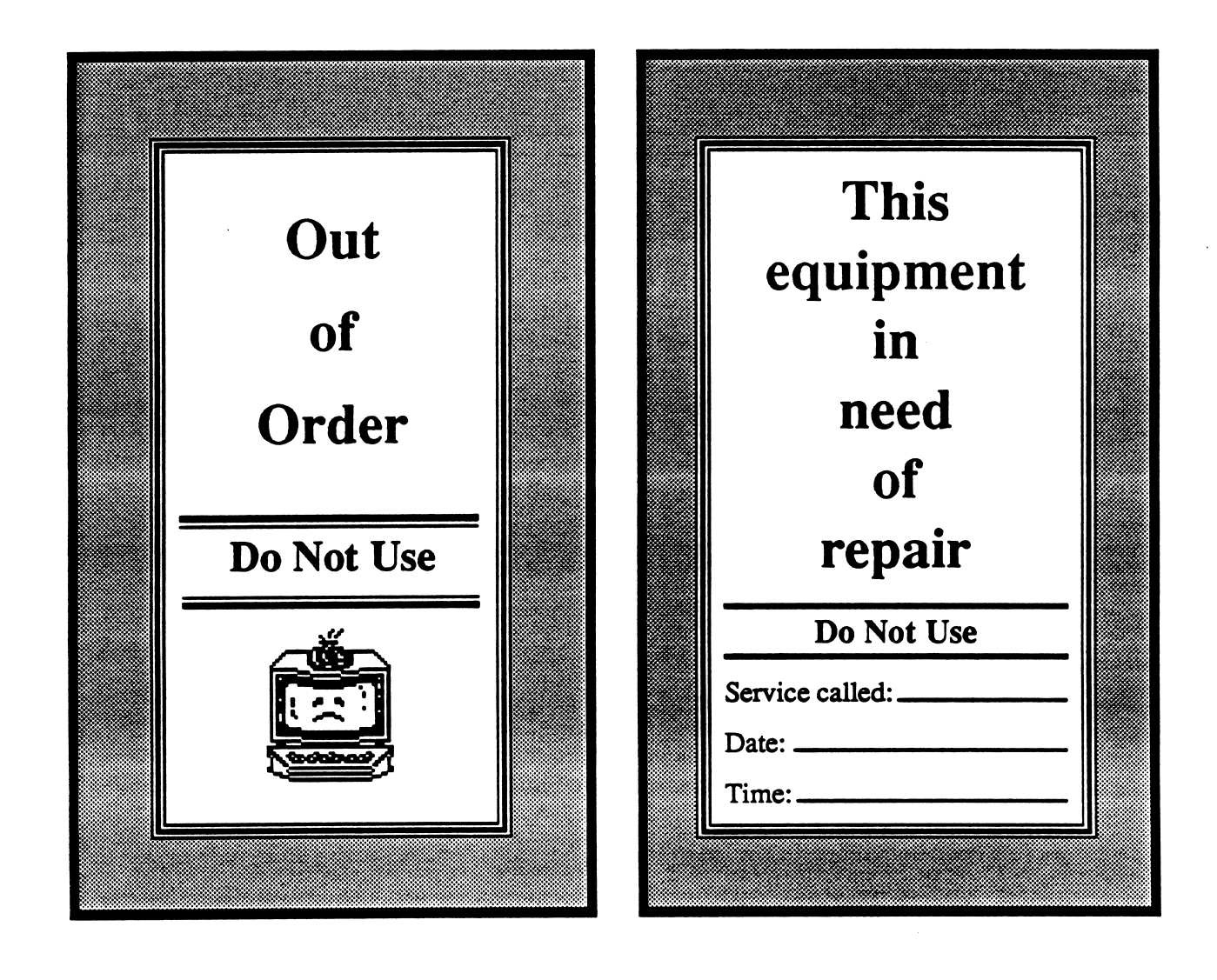

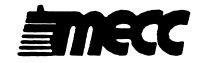

## Help List (Troubleshooting Tip Sheet) What to check at the first sign of a problem

#### No power to your equipment

- Is the power cord plugged firmly into the electrical outlet?
- Is the cord plugged firmly into the base unit?
- Try an alternative power cord to test if the problem is with the original cord.
- If you are using a power strip, is the strip turned on? Are all cords plugged into the strip? Is the strip plugged into the electrical outlet? If your power strip contains a fuse, check the fuse.
- 

#### Problems with your monitor

Blank screen

- Is your monitor plugged into the electrical oudet?
- Is the video cable connected firmly and correcdy with the "video out" (computer) and the "video in" (monitor) connections? Is the cable in need of
- Are the monitor output controls (brightness and contrast) adjusted properly?

## Output is distorted, too light, too dark, or flickering, or letters are too small or out of focus • Check the video cable connections between your monitor and the computer.

- 
- Adjust the vertical and horizontal hold and picture height and width.
- Adjust the brightness and contrast to lighten or darken your screen
- Check to see if the program you are using requires 40- or 80-column screen display.<br>Check the condition of the cable; it may be bad.
- 

#### Disk drive problems

- Power is on but drive does not start up<br>• Turn off the computer before checking!
	- Check if the interface card is inserted in the proper slot and is seated correctly. Is the interface ribbon properly plugged into the card?
	-

- Drive will not stop spinning<br>• Is there a diskette in the drive?
	- Is the drive door shut?
	- Is the diskette in the drive properly initialized?
	- Is the diskette inserted in the drive properly?
	- Check to see that the diskette is not damaged.
	- Check the alignment and speed of the drive.

#### Problems with the printer

- Check both ends of the power cord—the connection to the electrical outlet and to the printer.
- Is the select/on-line light on?
- Is the printer cable properly connected to the printer and the computer?
- Is the printer interface card in the correct slot and properly seated in the slot?
- Is the applications program you are using compatible with your printer type?
- Is the program set up to send the proper signals to your printer?
- Is the paper properly loaded?
- Are the print control codes set correctly? (Previous codes may still be active.)

## Computer Equipment Inventory

/""^

r<sup>oom</sup>

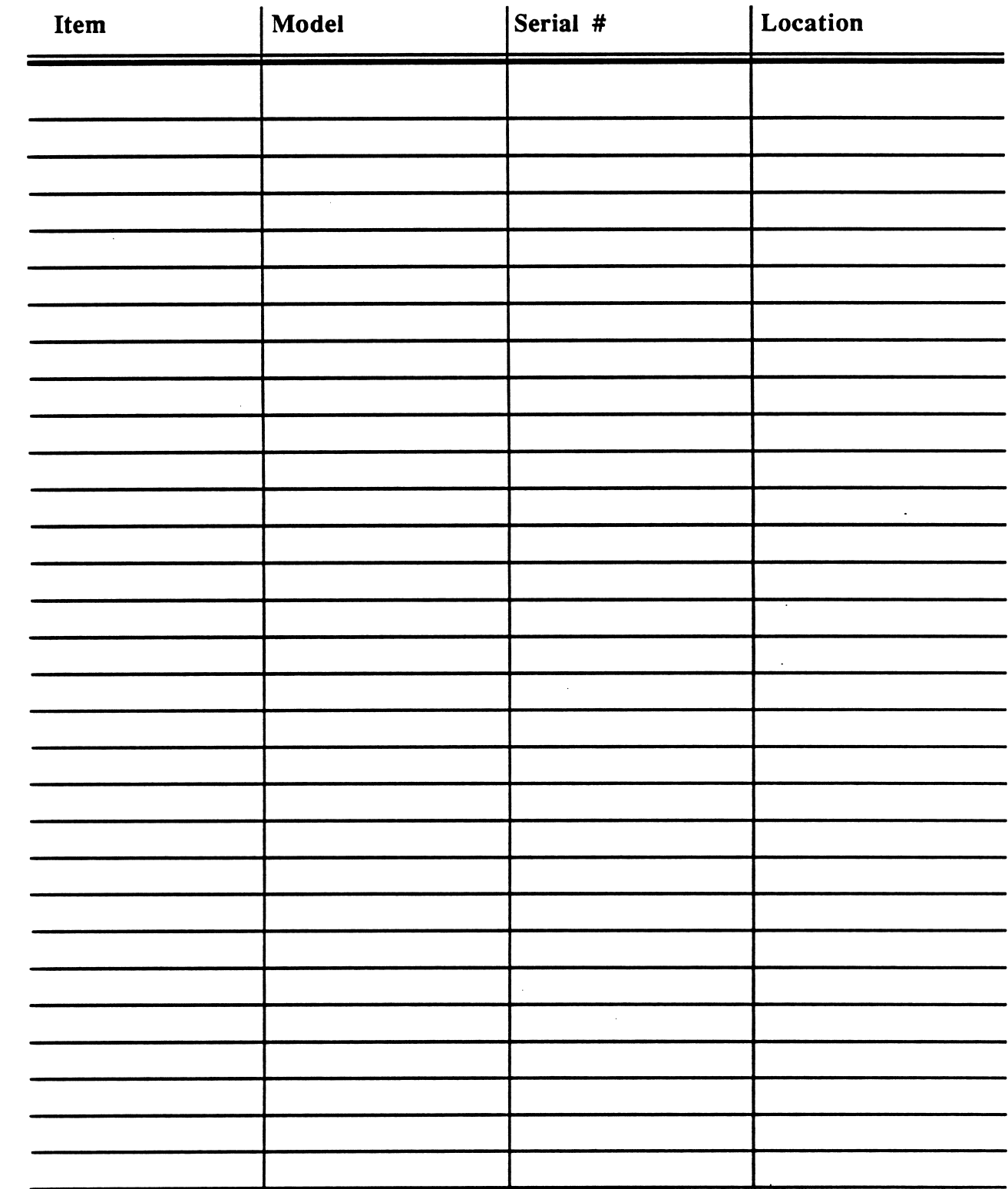

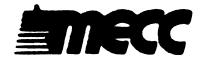

## Printer Control Codes

This section contains a chart of some common printer control codes for certain Apple-compatible printers. The type style options available are:

- elite
- pica
- bold or double-strike
- compressed
- ultra-compressed
- enlarged or headline
- letter quality
- underline
- italic

The headings at the top of the columns name some common type styles used on printers. Different brands of printers designate different names for each of these styles; at the heading of these columns are a variety of names for these similiar styles.

The first two columns on the left contain the make and model of the printer. The remainder of the columns contain the control code active on each printer used to print in the styles at the top of the column.

Control codes that contain a hyphen between characters indicate that those keys should be pressed simultaneously; any other control code will need to be pressed in succession. For example, "Esc B 1" means you should first press the Escape Key, then the B Key, and then the 1 Key. "Ctrl-R" means you should hold down the Control Key while pressing the R Key. Commands that follow in italics are the undo command for the previous command. Additional information about the character per inch that will be printed in that particular style is given in brackets.

Reminder: Your printer will stay active with the last control  $code(s)$ used until you set it back to normal. Use the undo command to clear single settings and, to clear your printer of all control codes, turn the printer off and back on. By default, this will set your printer to normal text.

#### Using the chart

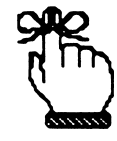

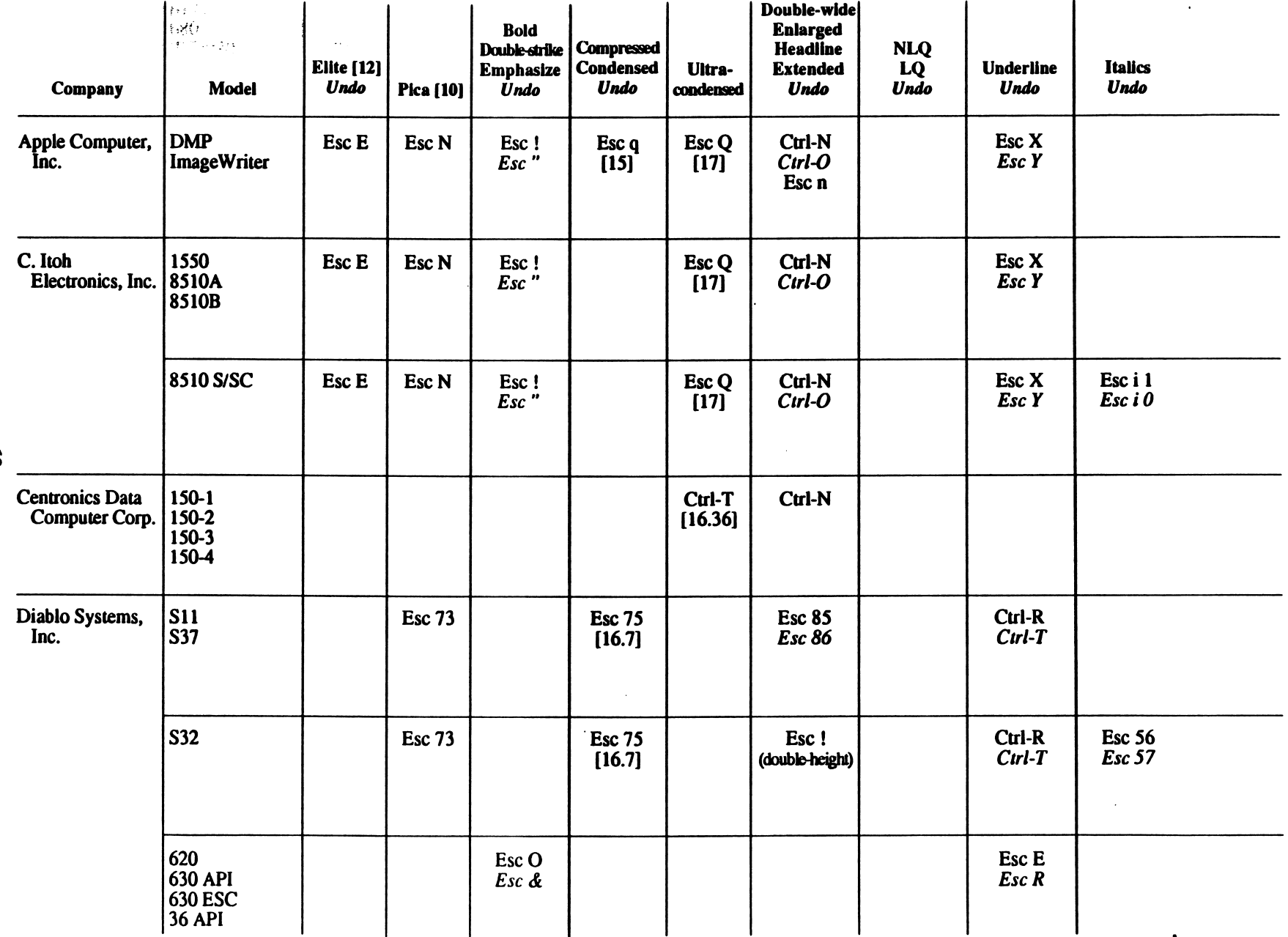

) is a set of the contract of the contract of the contract of the contract of the contract of the contract of the contract of the contract of the contract of the contract of the contract of the contract of the contract of

ON

**EINECC** 

 $\bigcap$ 

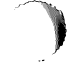

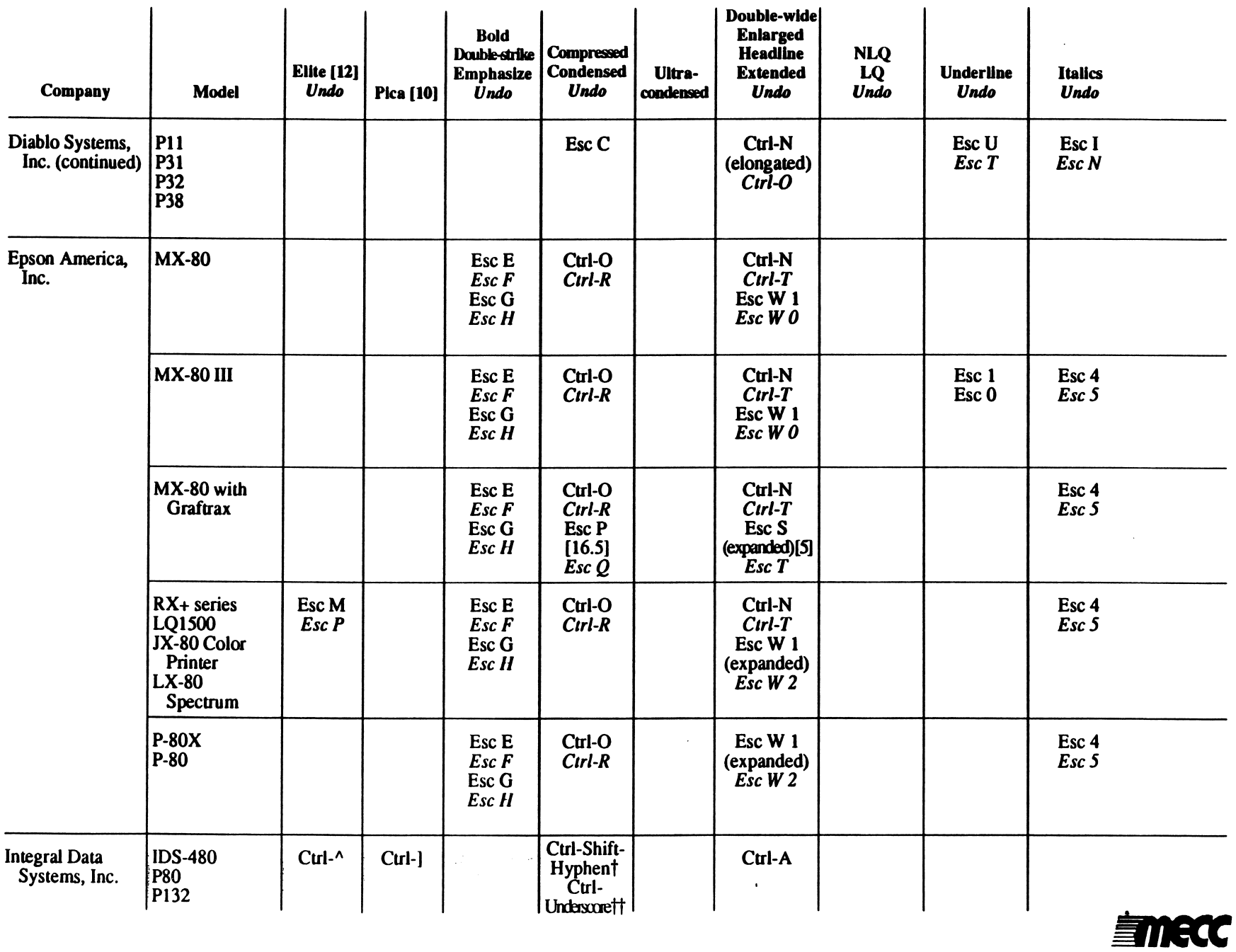

္ယ

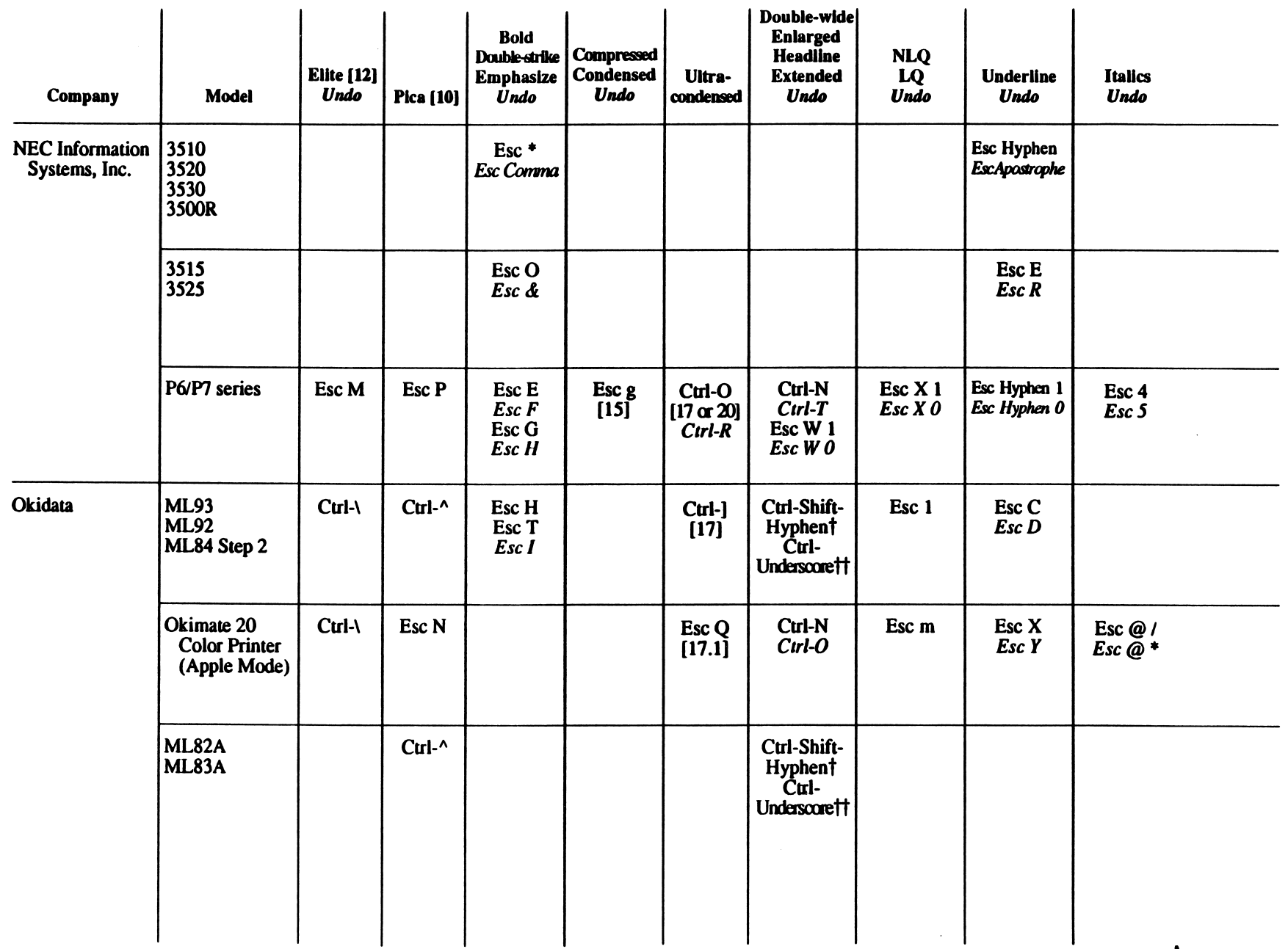

**EINECC** 

 $\sim$ 

J

2

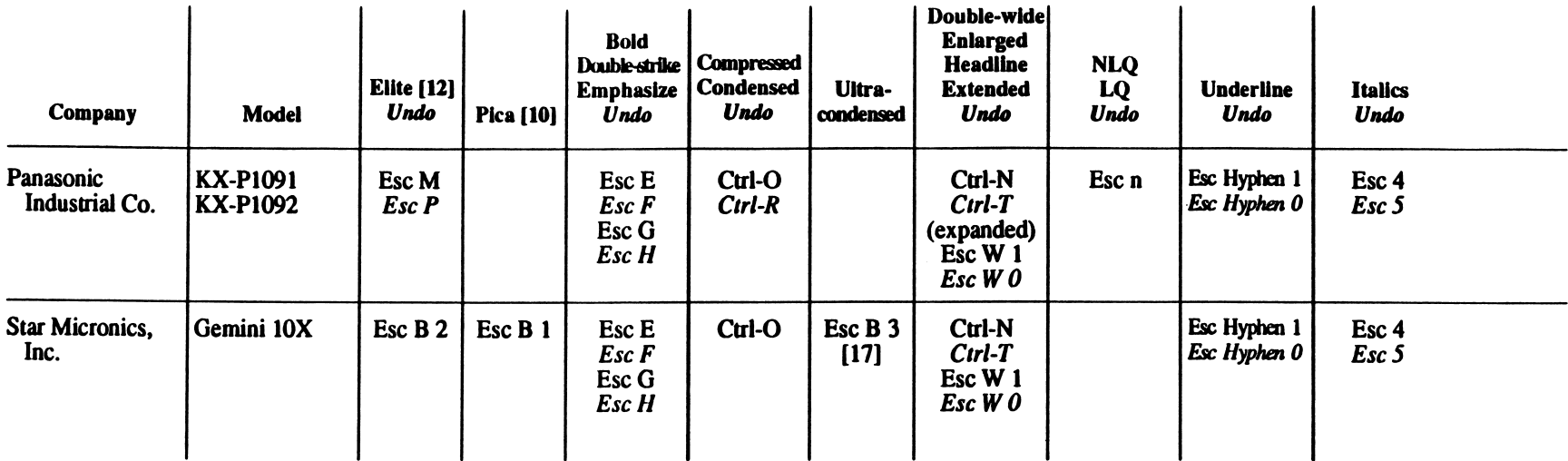

ၛၟ

 $\ddot{\phantom{a}}$ 

 $\sim$ 

t Control code for the Apple II and II Plus computers, tt Control code for the Apple //e and IIgs computers.

#### **NOTES**

Numbers in brackets [ ] indicate characters per inch.

Commands in italics undo the immediately preceding command.

A hyphen between characters indicates that those keys should be pressed simultaneously. For example, "Ctrl-N" means you should hold down the Control Key while pressing the N Key. This is generally the case with Control Key commands.

Otherwise, keys should be pressed in succession. For instance, "Esc 73" means you should first press the Escape Key, then the 7 Key, and finally the 3 Key. This is generally the case with Escape Key commands.

 $\frac{1}{4} \left( \begin{array}{ccc} 1 & 0 & 0 \\ 0 & 0 & 0 \\ 0 & 0 & 0 \\ 0 & 0 & 0 \\ 0 & 0 & 0 \\ 0 & 0 & 0 \\ 0 & 0 & 0 \\ 0 & 0 & 0 \\ 0 & 0 & 0 \\ 0 & 0 & 0 \\ 0 & 0 & 0 \\ 0 & 0 & 0 \\ 0 & 0 & 0 \\ 0 & 0 & 0 \\ 0 & 0 & 0 \\ 0 & 0 & 0 \\ 0 & 0 & 0 \\ 0 & 0 & 0 \\ 0 & 0 & 0 \\ 0 & 0 & 0 \\ 0 & 0 & 0 \\ 0 & 0 & 0 \\ 0 & 0$ 

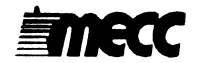

## **Glossary**

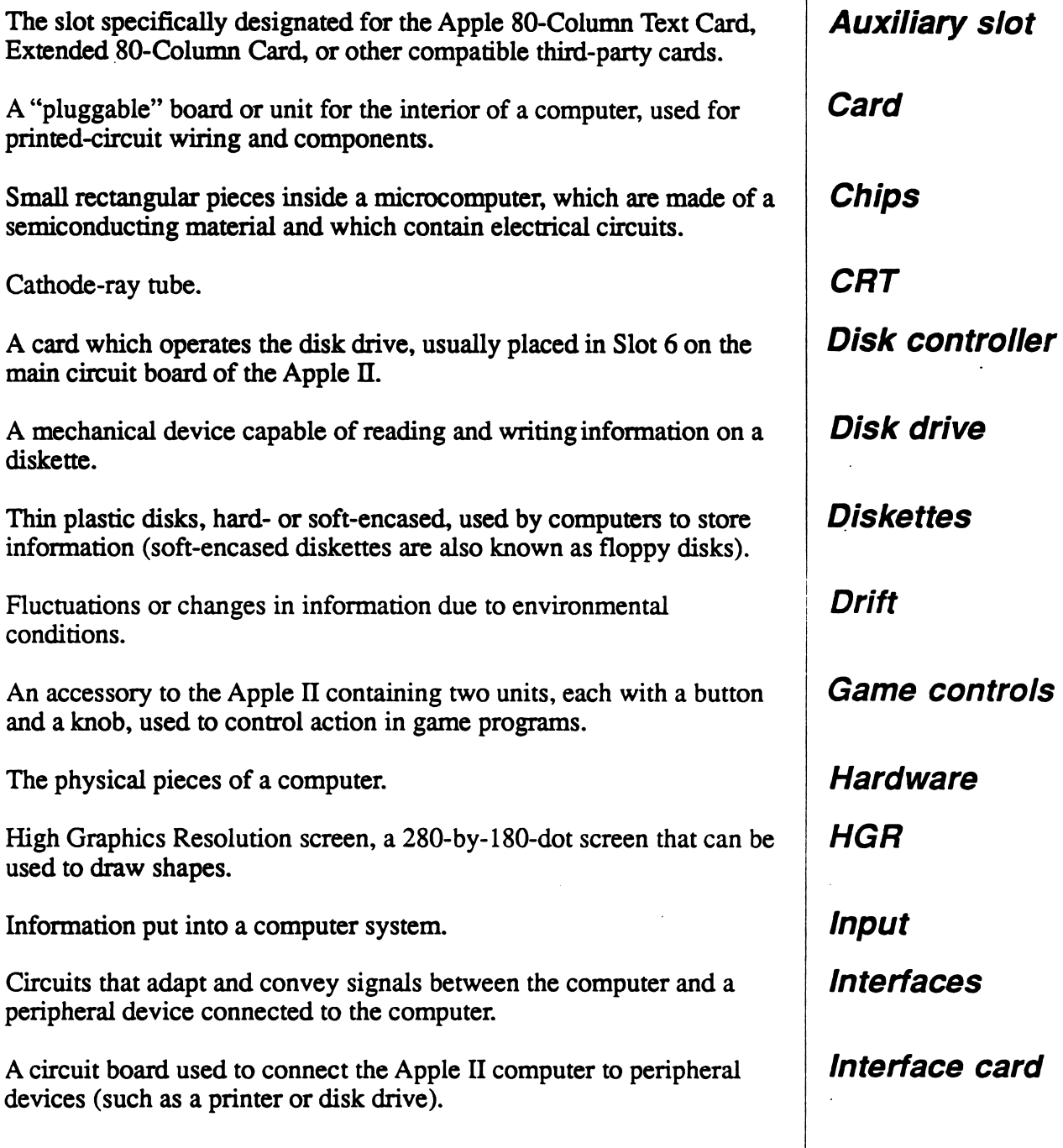

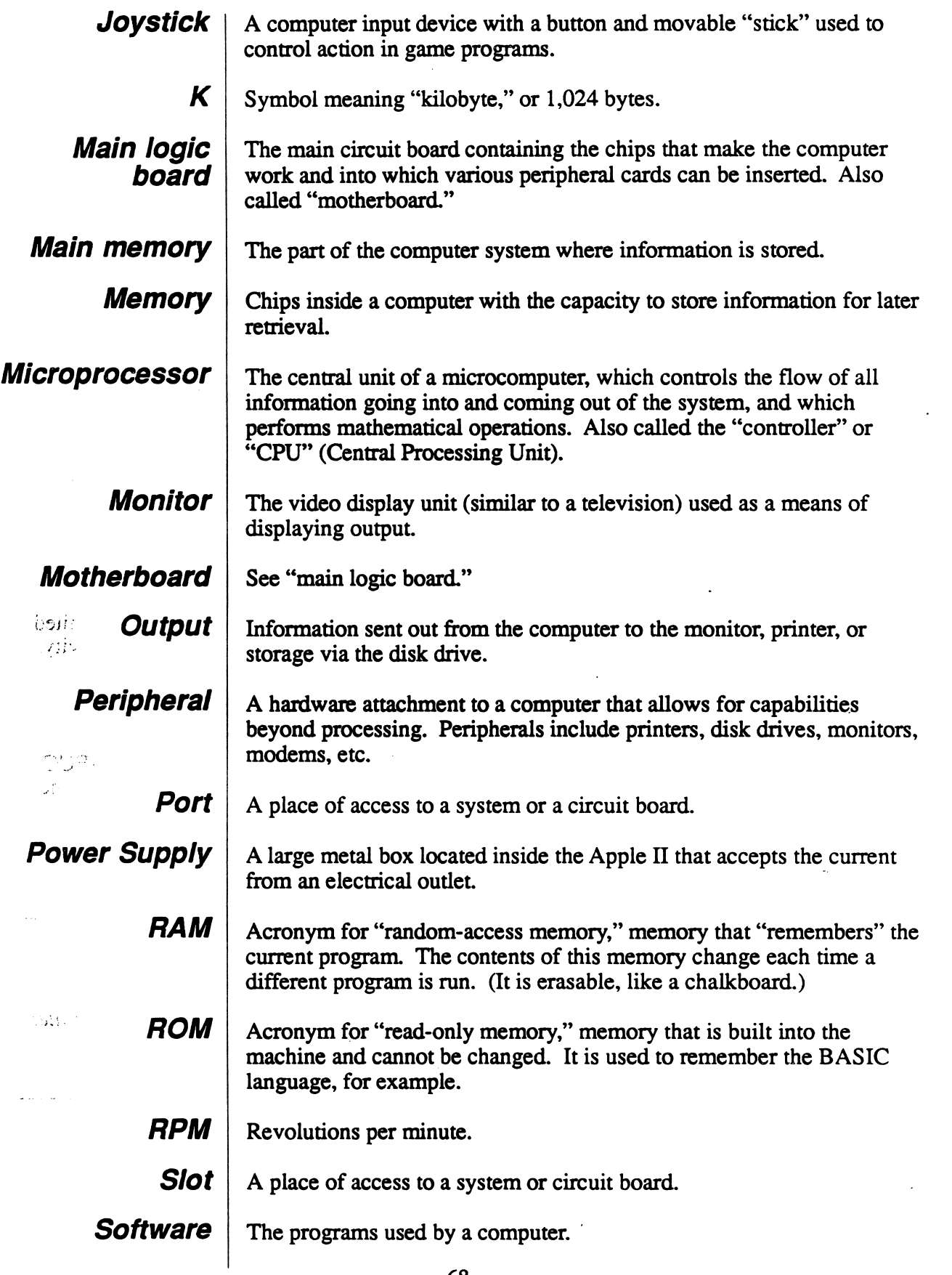

 $\overline{a}$ 

 $\sqrt{ }$ 

#### MECC SERVICES

MECC is an organization established in 1973 to assist Minnesota schools in implementing educational computing. MECC provides a variety of services to education, including 1) development and distribution of instructional computing courseware; 2) in-service training for educators and development of materials for conducting training; and 3) educational comput ing assistance through newsletters and equipment purchase contracts. MECC's knowledge and expertise in the educational computing field comes from more than fifteen years of working with and providing leadership for thousands of educators on a daily basis.

#### • MECC Educational Computing Catalog

A catalog containing descriptions of instructional computing courseware as well as training and planning materials is published annually and distributed at no charge. To request a catalog, write or call MECC Customer Services.

#### • MECC Memberships

Educational institutions may become MECC Members, which qualifies them to obtain MECC courseware and training at specially reduced prices. To learn more about MECC Memberships, write or call MECC Marketing.

#### • Training Programs

MECC conducts educational computing workshops for educators throughout the United States. For information on workshop schedules or to arrange a special training activity, write or call MECC Training Services.

#### **MECC Network Newsletter**

Published regularly throughout the school year, MECC's newsletter focuses on MECC activities, services, and products. To obtain, write or call indicating your interest in the MECC Network newsletter.

For information on all the above items, use the MECC General Information  $\sim$ telephone number: 612/481-3500.

#### Help Line

If you have any problems using MECC software:

- 1) make note of the name and version number of the product;
- 2) note the *brand* and *model* of the equipment involved, as well as the type of *printer* card used if the problem concerns a printer,
- 3) write or call the Help Line to describe the problem (612/481-3660).

MECC 3490 Lexington Avenue North St. Paul, MN 55126 (General Information: 612/481-3500)